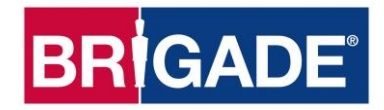

# **Backeye®360 HD BN360-300**

# **Guida alla taratura, all'installazione e all'uso**

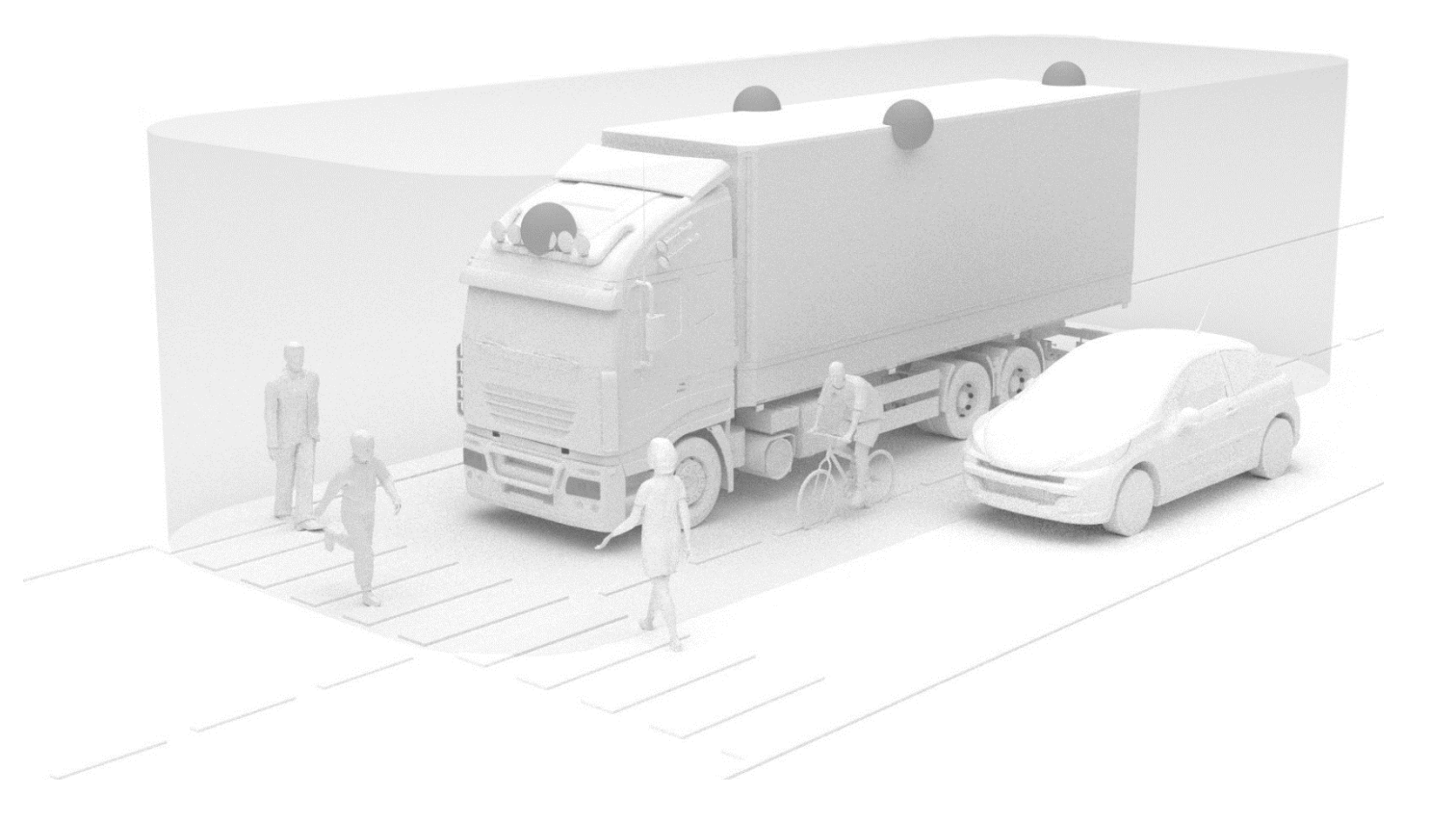

Visitare http://brigade-electronics.com/ per le informazioni più aggiornate su tutti i prodotti

Guida alla taratura, all'installazione e all'uso PN 5826A

# **BRIGADE**

# **BRIGADE**®

## **1 Indice**

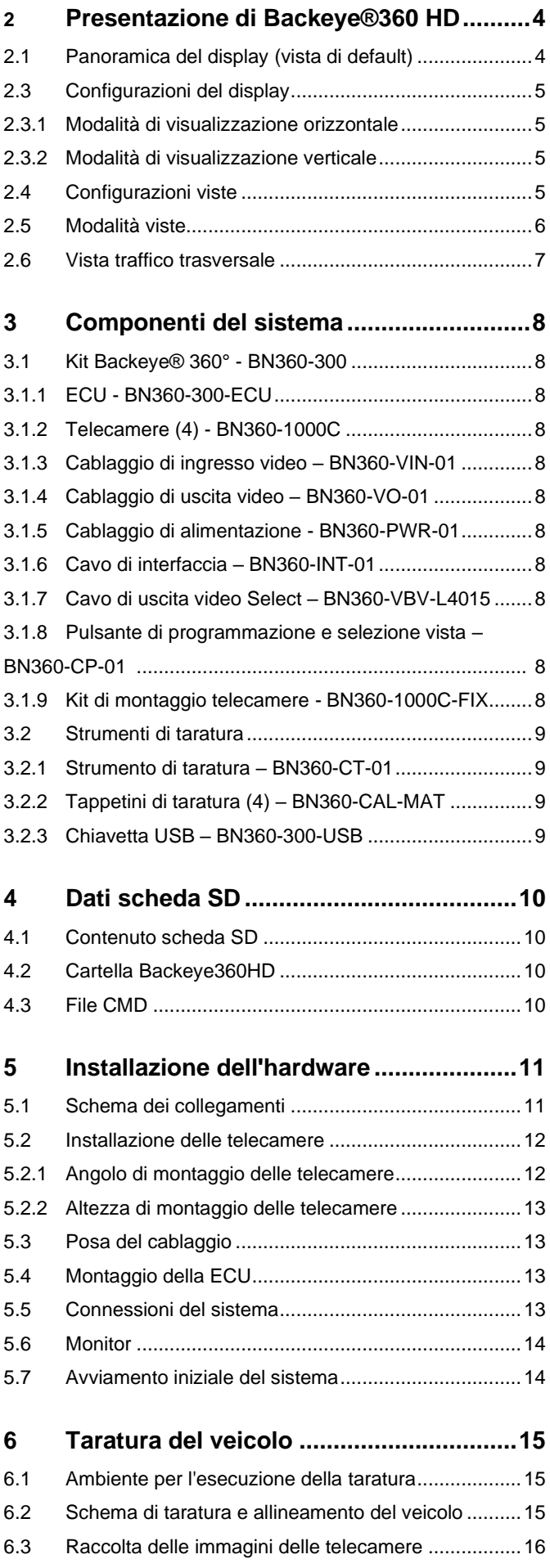

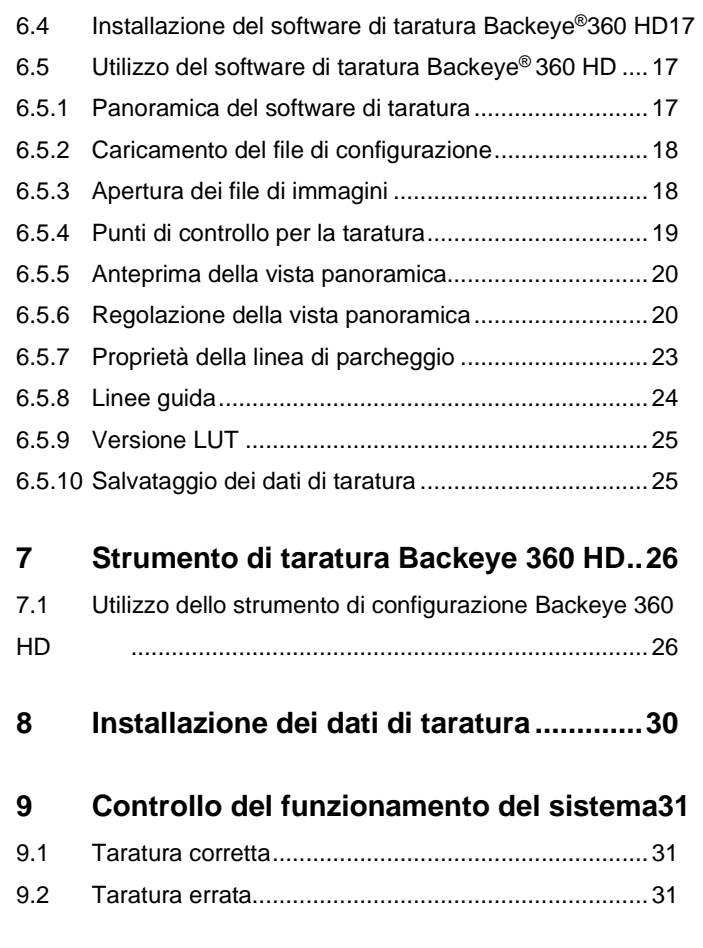

# **Appendice 1: Aree di blending nella vista**

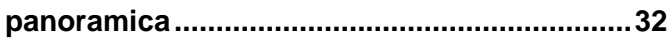

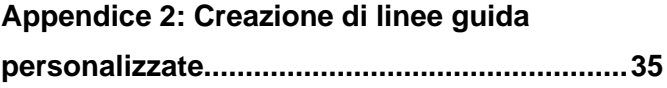

**Appendice 3: Schermata informazioni sistema 37**

**Appendice 4: Funzione di backup del sistema 38**

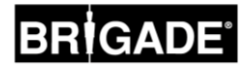

## **2 Presentazione di Backeye®360 HD**

Backeye® 360° HD Serie BN360-300 di Brigade è un sistema avanzato di telecamere e monitor che offre una vista simulata "a volo d'uccello" ad alta definizione del veicolo, fornendo al guidatore un'immagine completa del veicolo e dell'area circostante. Rispetto ai sistemi di telecamere e monitor tradizionali, i sistemi Backeye® 360 HD migliorano notevolmente la visibilità degli angoli ciechi e la manovrabilità del veicolo a bassa velocità. Il sistema BN360-300 comprende quattro telecamere ultragrandangolari HD 720p Brigade, una centralina ECU e cablaggi di alimentazione e interfaccia. Posizionando le telecamere HD ultragrandangolari in modo simmetrico intorno al veicolo, la centralina ECU può catturare ed elaborare le immagini riprese dalle singole telecamere creando un'unica vista panoramica dall'alto del veicolo. Il sistema BN360-300 è compatibile con i monitor AHD (30fps) e CVBS (NTSC) come quelli della gamma di monitor HD di Brigade.

#### **NB:**

**Non si tratta di una vista in pianta vera e propria, bensì di una vista "composita", in cui gli oggetti possono apparire distorti, parzialmente visibili o più lontani/vicini di quanto non siano in realtà, specialmente nelle aree in cui i campi visivi di telecamere adiacenti si sovrappongono (le cosiddette aree di "blending"). È fondamentale che Backsense®360 HD sia installato e messo in servizio da tecnici competenti e opportunamente addestrati. L'installatore è infatti responsabile dell'idoneità all'uso dell'intero sistema e della sua conformità a tutte le leggi e normative vigenti. Gli operatori dei veicoli sui quali viene installato Backsense®360 HD devono essere opportunamente addestrati su come interpretare le immagini fornite dal sistema, per evitare che ne siano distratti o che vi facciano eccessivo affidamento. Le distrazioni possono infatti essere causa di incidenti. Questo sistema è da considerarsi come uno strumento ausiliario per l'operatore del mezzo, il quale deve comunque concentrarsi sulle manovre di guida, rispettare il codice della strada e le normative locali, e continuare a fare affidamento sull'addestramento ricevuto, i suoi sensi e gli altri ausili alla guida presenti sul veicolo, quali gli specchietti retrovisori, come farebbe in assenza del sistema. Nulla esonera l'operatore dalla responsabilità di guidare il veicolo in maniera corretta e legale.**

#### 2.1 Caratteristiche del prodotto

- Vista completa a 360° del veicolo e dell'area circostante in un'unica immagine grazie alla simulazione di una vista "a volo d'uccello" in 720P AHD (30fps) o CVBS (NTSC)
- 4 telecamere ultragrandangolari HD 720p con un campo visivo orizzontale massimo di 185°, per una migliore visibilità anche nelle immagini prodotte da telecamere singole (rispetto ai sistemi di telecamere tradizionali).
- Viste personalizzabili grazie al software di taratura
	- o Vista traffico trasversale anteriore/posteriore immagine elaborata di una singola telecamera anteriore/posteriore focalizzata sugli angoli alle estremità del campo visivo
	- $\circ$  Posizioni dell'immagine a 360° personalizzabili (ad es. viste a 270° per i veicoli autoarticolati)
- 4 ingressi trigger: retromarcia/svolta a sinistra/svolta a destra/segnale di velocità

#### 2.2 Panoramica del display (vista di default)

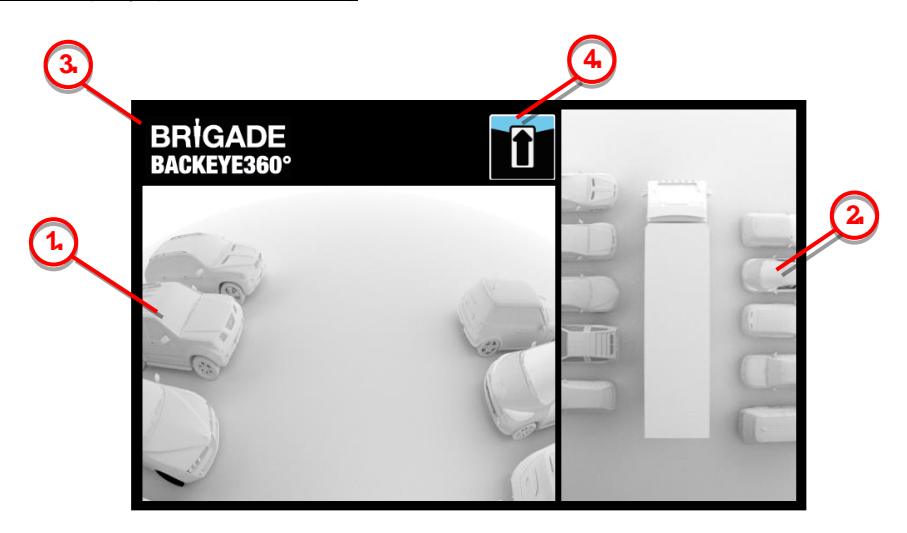

- 1. Vista telecamera singola mostra la vista normale di una sola telecamera (anteriore, posteriore, sinistra o destra)
- 2. Immagine vista panoramica a 360° la vista simulata "a volo d'uccello" a 360° del veicolo
- 3. Logo Brigade non visibile nelle viste verticali a tutto schermo
- 4. Infografica vista visualizzata pittogramma che indica quale vista è visualizzata sullo schermo

#### 2.3 Configurazioni del display

Il sistema BN360-300 può essere installato in modalità di visualizzazione orizzontale o verticale, a seconda delle preferenze dell'utente. L'orientamento/layout desiderato del monitor determina la Configurazione vista utilizzata durante l'installazione del sistema. Il sistema BN360-300 è compatibile con la gamma di monitor Brigade e con i monitor dei clienti compatibili con CVBS o AHD 1.0.

#### 2.3.1 Modalità di visualizzazione orizzontale (Landscape)

Per la modalità di visualizzazione orizzontale, il monitor viene installato in posizione orizzontale. Il sistema può visualizzare la vista panoramica a 360° accanto alla vista di una telecamera singola o una vista a tutto schermo di una telecamera singola. La vista di default e le viste attivate dai trigger possono essere impostate nello strumento di configurazione di Backeye 360 HD.

#### 2.3.2 Modalità di visualizzazione verticale (Portrait)

Per la modalità di visualizzazione verticale, il monitor viene installato in posizione verticale. Il sistema può visualizzare la vista panoramica a 360° a tutto schermo per un ingrandimento dell'immagine, oppure può mostrare la vista panoramica a 360° sopra (per la telecamera posteriore) o sotto (per le telecamere anteriore/laterali) alle viste delle singole telecamere. La vista di default e le viste attivate dai trigger possono essere impostate nello strumento di configurazione di Backeye 360 HD.

#### <span id="page-4-0"></span>2.4 Configurazioni viste

Il sistema può memorizzare fino a 10 viste diverse per ogni configurazione (orizzontale o verticale):

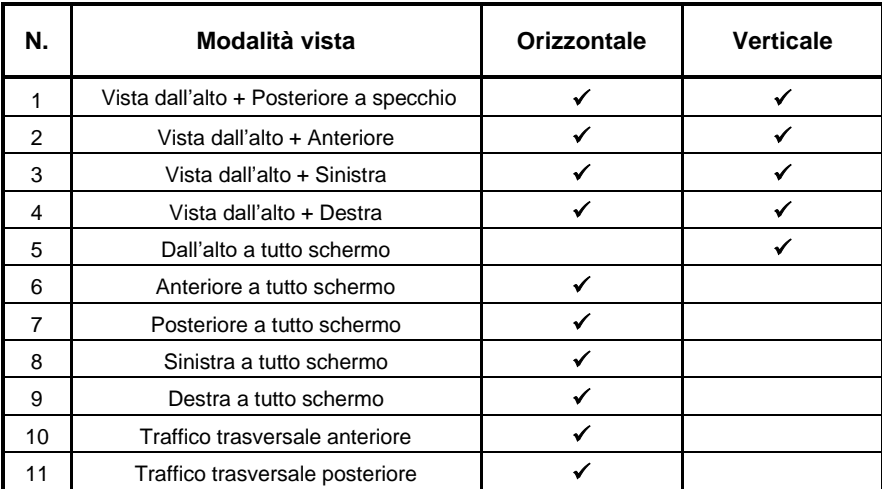

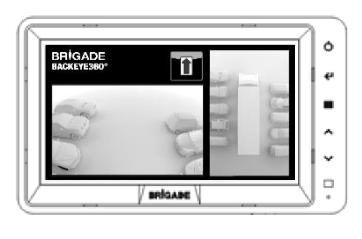

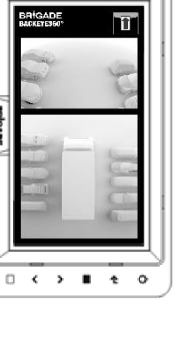

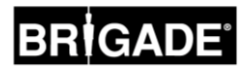

## 2.5 Modalità viste

Le modalità viste sono le diverse viste che il sistema può visualizzare in ogni modalità di visualizzazione. Esempi delle modalità viste precedentemente elencate sono illustrati nella tabella qui sotto:

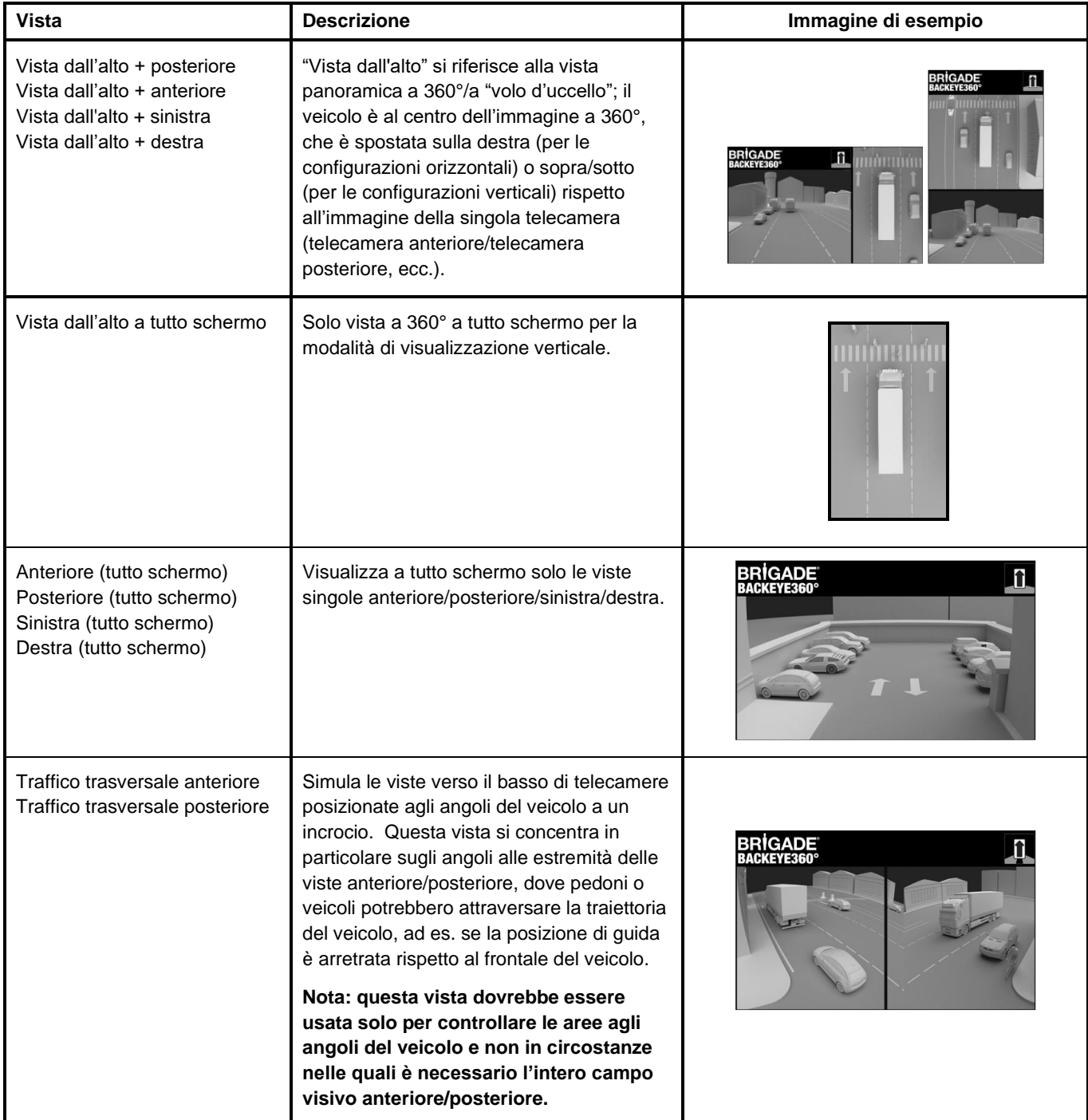

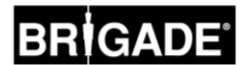

#### 2.6 Vista traffico trasversale

La Vista traffico trasversale simula telecamere montate agli angoli del veicolo per concentrare l'attenzione dell'autista su quello che succede davanti e dietro al veicolo, ad esempio quando si avvicina a un incrocio (particolarmente utile quando la posizione di guida è arretrata rispetto al frontale del veicolo).

La vista è generata selezionando ed elaborando le immagini delle singole telecamere anteriori o posteriori, e rimuovendo la sezione centrale della vista. Le due immagini degli "angoli" sono quindi collocate una a fianco all'altra e delimitate in rosso, per indicare al guidatore che non si tratta di una normale vista prodotta dalla telecamera anteriore/posteriore.

**Poiché queste viste utilizzano solo le sezioni d'angolo delle immagini delle singole telecamere, viene esclusa la parte centrale del campo visivo (di solito la zona direttamente davanti/dietro al veicolo), creando un ampio angolo cieco. Gli angoli all'estremità dell'immaginepossono apparire notevolmente distorti. Brigade raccomanda di non utilizzare questa vista per manovrare il veicolo, ma solo per monitorare le aree agli angoli prima di passare a una vista normale.**

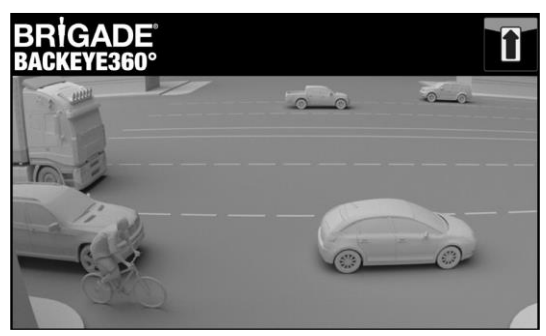

Vista anteriore completa Vista traffico trasversale anteriore

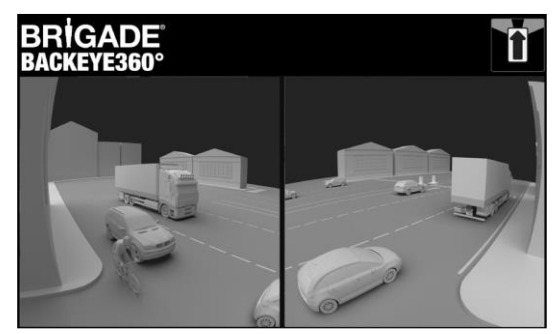

**Nota: l'immagine è a puro titolo esemplificativo e mostra come può apparire la vista se le telecamere sono montate in posizione ideale. Se sono montate più vicine a terra, questa vista non risulterà altrettanto efficace.** 

Gli esempi qui sotto mostrano come potrebbe apparire questa vista, con vetture parcheggiate davanti e dietro al veicolo a distanze simili.

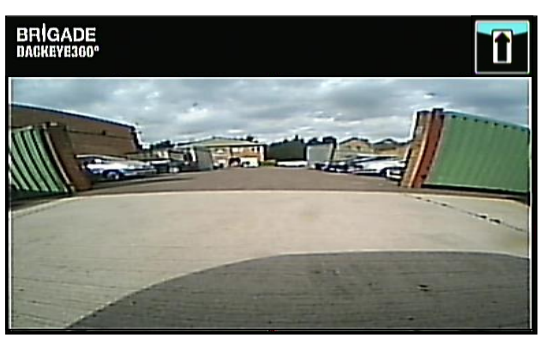

Vista vicina al suolo, visibilità ridotta degli angoli estremi, non si vedono i veicoli.

#### Telecamera montata a 0,6 m di altezza:

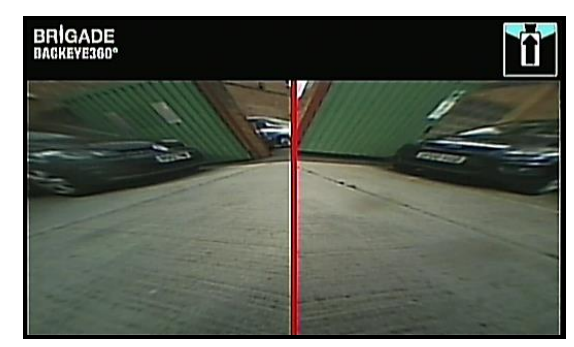

Si vedono i veicoli, seppur molto distorti, ma gli oggetti appaiono chiari. Ampio angolo cieco al centro.

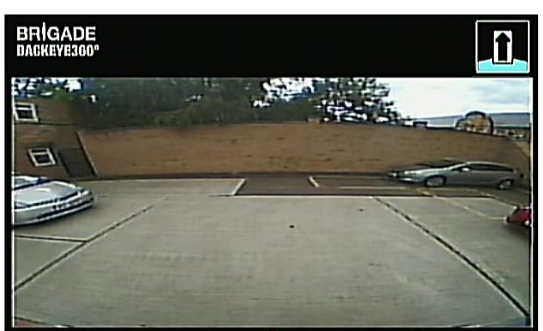

La vista è chiaramente più in alto rispetto al suolo, gli oggetti nelle aree alle estremità sono più visibili anche se non in maniera chiara, il veicolo rosso sulla destra dell'immagine è quasi invisibile.

#### Telecamera montata a 1,8 m di altezza:

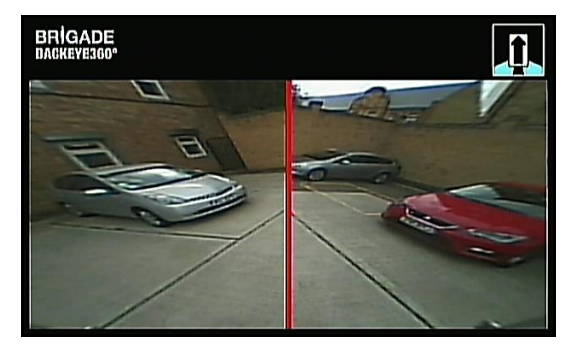

I veicoli appaiono chiaramente al centro dello schermo, gli oggetti sono distorti, ma nitidi e decisamente più visibili. Il veicolo rosso è chiaramente visibile.

## **3 Componenti del sistema**

#### 3.1 Kit Backeye® 360° - BN360-300

Di seguito sono elencati i componenti forniti con il sistema BN360-300.

#### 3.1.1 ECU - BN360-300-ECU

La centralina ECU funge da interfaccia tra le telecamere e il monitor, provvede alla complessa elaborazione delle immagini e contiene il software per il menu di configurazione OSD.

#### 3.1.2 Telecamere (4) - BN360-1000C

Set di quattro telecamere ultragrandangolari HD 720p, che include le staffe di montaggio e gli alloggiamenti protettivi.

#### 3.1.3 Cablaggio di ingresso video – BN360-VIN-01

Il cablaggio di ingresso video collega le 4 telecamere e la ECU.

#### 3.1.4 Cablaggio di uscita video – BN360-VO-01

Il cablaggio di uscita video collega la ECU e il monitor (CVBS o AHD).

#### 3.1.5 Cablaggio di alimentazione - BN360-PWR-01

Il cablaggio di alimentazione collega la ECU e l'alimentazione del veicolo.

#### 3.1.6 Cavo di interfaccia – BN360-INT-01

Il cavo di interfaccia collega la ECU e il pulsante di programmazione e selezione vista.

#### 3.1.7 Cavo di uscita video Select – BN360-VBV-L4015

Il cavo di uscita video permette di collegare il cavo di interfaccia principale ai monitor di tipo VBV di Brigade.

#### 3.1.8 Pulsante di programmazione e selezione vista – BN360-CP-01

Il pulsante di programmazione e selezione vista è utilizzato per la taratura e la selezione dell'immagine visualizzata. Non è necessario installarlo per l'uso da parte del guidatore.

#### 3.1.9 Kit di montaggio telecamere - BN360-1000C-FIX

Il kit comprende tutti gli elementi di fissaggio necessari per il montaggio delle telecamere sul veicolo, cioè viti autofilettanti, viti per ferro, dadi e coprivite.

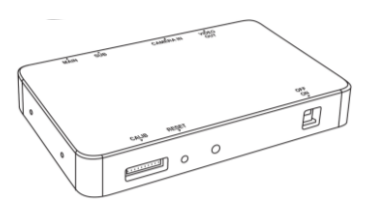

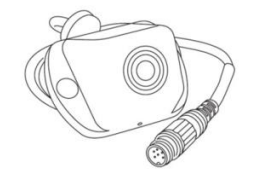

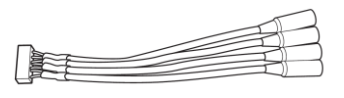

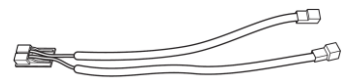

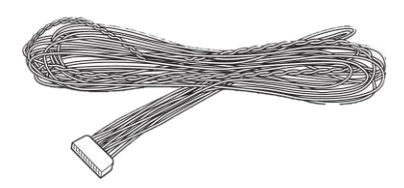

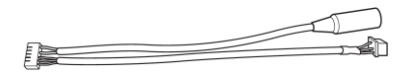

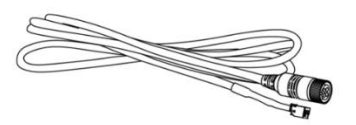

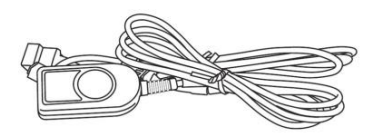

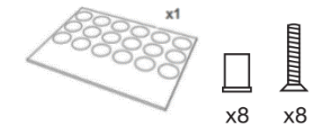

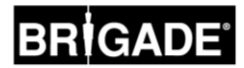

#### 3.2 Strumenti di taratura

Di seguito sono elencati i componenti necessari per la taratura dei prodotti Backeye360°.

#### 3.2.1 Strumento di taratura – BN360-CT-01

Utilizzato per il trasferimento dei dati (ad es. dati di taratura, immagini catturate, dati di backup, ecc.) tra la centralina ECU e il PC tramite una scheda SD.

**Nota: Brigade raccomanda di usare la scheda SD inclusa nel kit degli strumenti di taratura; per risultati ottimali, utilizzare una scheda Classe 6, 4GB di una marca di fiducia. BN360-300 non è compatibile con le schede SDXC.** 

#### <span id="page-8-0"></span>3.2.2 Tappetini per la taratura (4) – BN360-CAL-MAT

Questi tappetini vengono allineati intorno al veicolo per eseguire la taratura delle telecamere per la vista panoramica a 360°.

#### 3.2.3 Chiavetta USB – BN360-300-USB

La chiavetta USB contiene tutta la documentazione, il software e i file di supporto necessari all'installazione e alla taratura del sistema BN360-300, incluso il software di taratura per Backeye® 360°.

*Per informazioni aggiornate sul contenuto della chiavetta USB, visitare la Product Support Area di Brigade su [https://brigade-electronics.com/product-support-area/.](https://brigade-electronics.com/product-support-area/)*

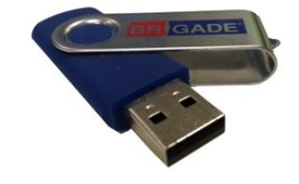

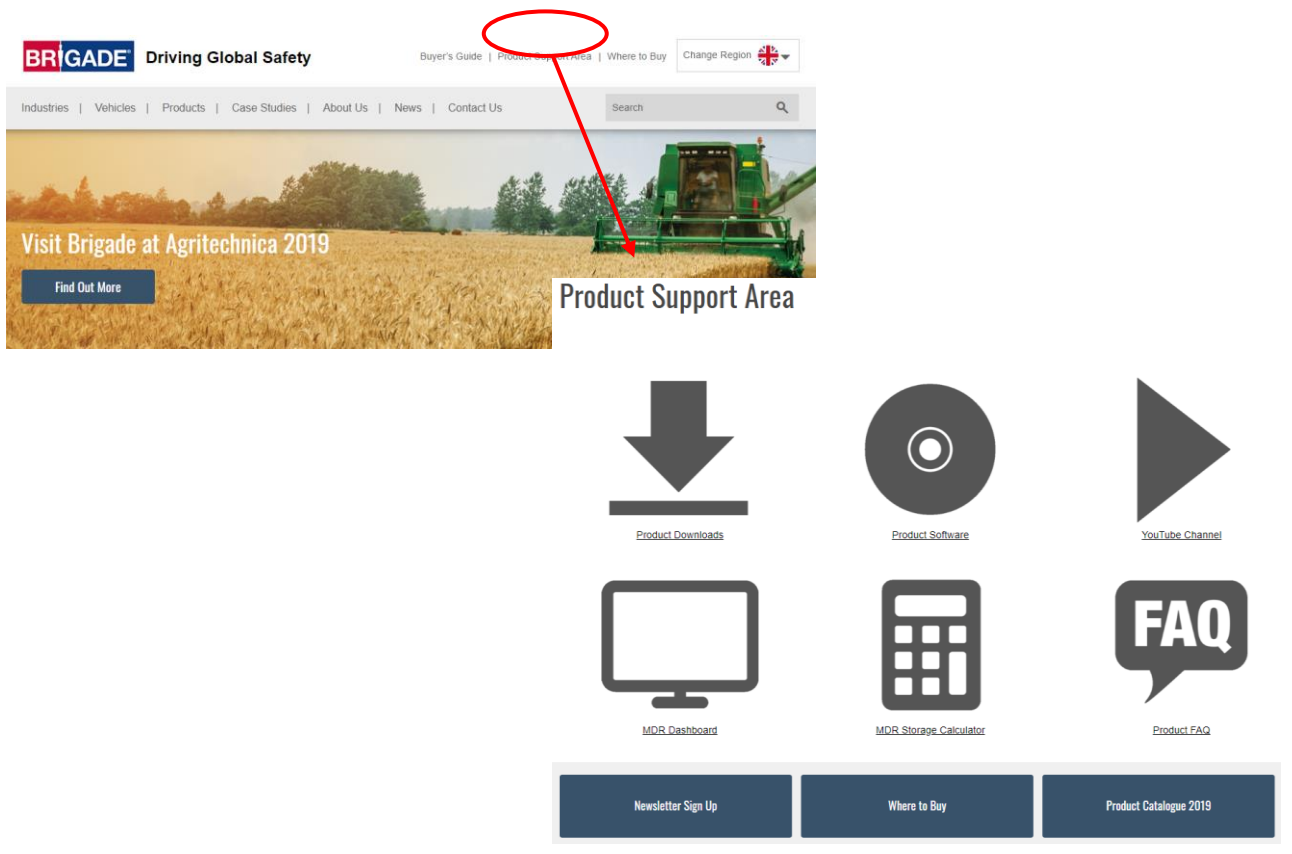

9

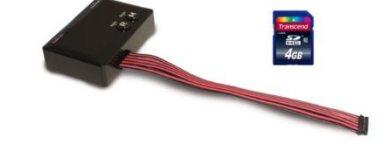

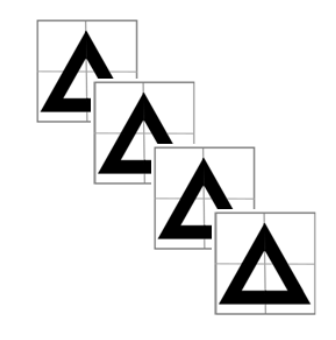

#### <span id="page-9-0"></span>4.1 Contenuto scheda SD

La scheda SD contiene tutti i file necessari a catturare le immagini delle telecamere, eseguire la taratura delle posizioni delle telecamere e caricare i relativi dati.

I dati della scheda SD si trovano sulla chiavetta BN360-300-USB nella cartella "3.0 SD Card Data". La configurazione prescelta (vedere sezione [2.4\)](#page-4-0) determinerà quali file verranno utilizzati durante la procedura di taratura.

Vedere sezione [2.4](#page-4-0) per maggiori informazioni sulle configurazioni delle viste.

#### 4.2 Cartella Backeye360HD

La cartella "Backeye360HD" contiene tutti i file necessari alla procedura di taratura e deve essere copiata nel livello principale della scheda SD all'inizio della procedura di taratura.

**La cartella Backeye360HD deve trovarsi nel livello principale della scheda SD; se lo strumento di taratura non la trova, la procedura non può avere inizio.**

È importante non modificare in alcun modo le sottocartelle nella cartella principale Backeye360HD, mantenerle all'interno della cartella principale e non rinominarle quando le si copia sulla scheda SD. Vedere la tabella sottostante per un sommario delle sottocartelle all'interno della cartella Backeye360HD e delle loro funzioni:

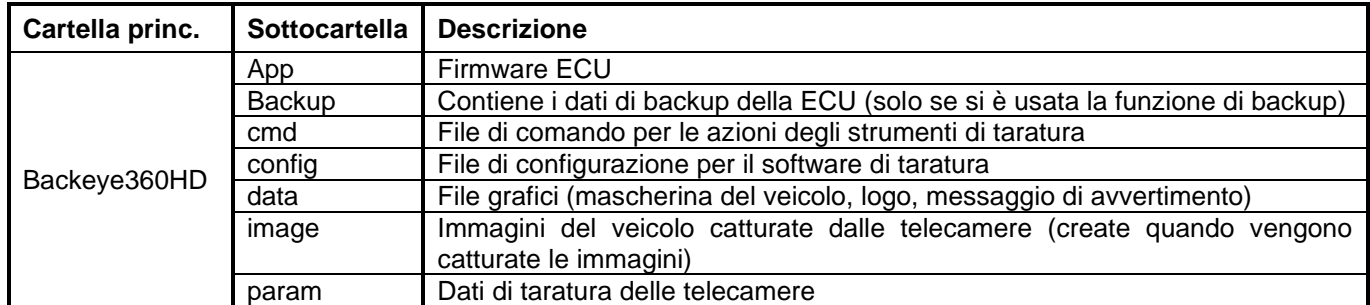

#### 4.3 File CMD

Il file più importante nella cartella Backeye360HD è il file CMD che si trova nella cartella "cmd". Il nome di questo file determina la funzione dello strumento di taratura. Per modificare il funzionamento dello strumento di taratura occorre rinominare il file CMD. Per default, il file CMD si chiama "capture.cmd" per permettere allo strumento di taratura di catturare le immagini delle telecamere.

**Nota: a seconda di come sono configurate le estensioni file di Windows Explorer, ".cmd" potrebbe non comparire nel nome del file. Se ".cmd" non compare, non aggiungerlo.**

Di seguito sono indicati i vari nomi dei file e le loro funzioni:

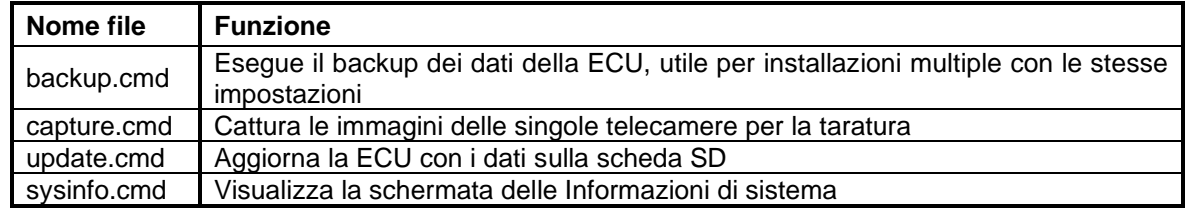

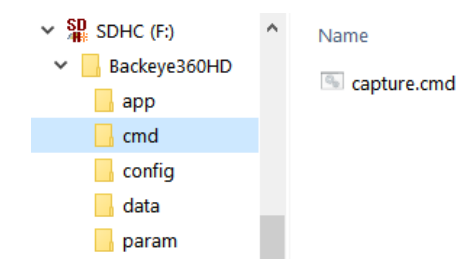

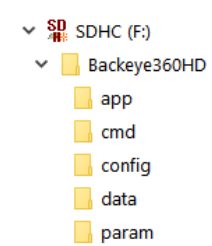

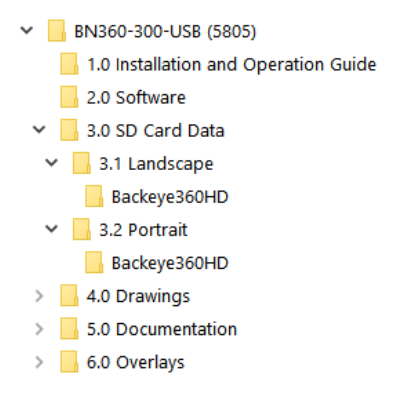

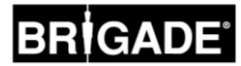

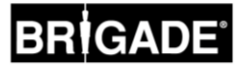

#### <span id="page-10-0"></span>5.1 Schema dei collegamenti

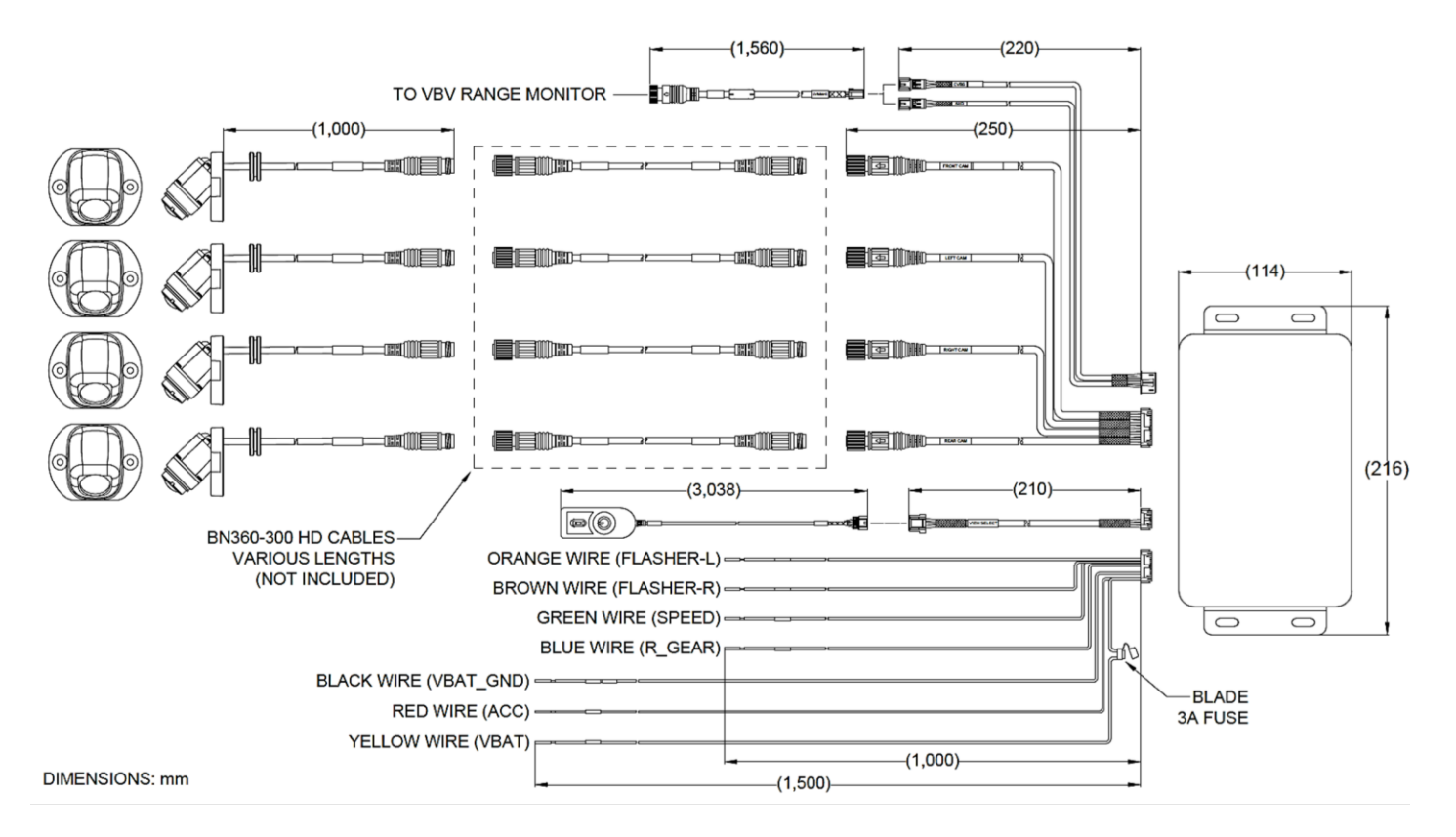

**Nota:** i cavi di prolunga della telecamera non sono inclusi nel kit e devono essere acquistati separatamente. Le lunghezze dei cavi di prolunga della singola telecamera non devono superare i 25 metri.

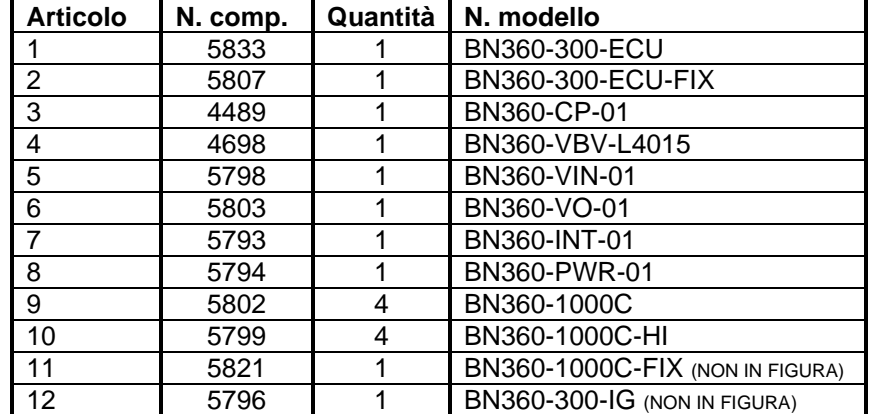

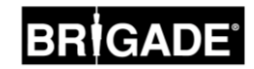

#### <span id="page-11-0"></span>5.2 Installazione delle telecamere

Si consiglia di montare le telecamere BN360-300 nel modo più simmetrico possibile intorno al veicolo, preferibilmente al centro di ogni lato. Sebbene questa sia la posizione ideale, le telecamere possono essere montate in punti diversi, ma questo potrebbe influire sulla qualità dell'immagine a 360°. Si raccomanda di montare provvisoriamente le telecamere per valutarne il posizionamento e di eseguire eventuali regolazioni prima di installarle in modo permanente**.** 

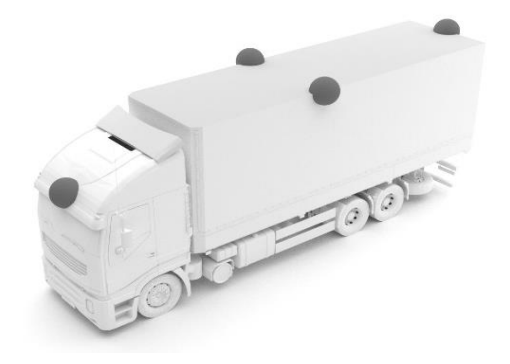

#### 5.2.1 Angolo di montaggio delle telecamere

Le telecamere sono progettate per essere montate su una superficie verticale per un corretto allineamento, in modo che la carrozzeria del veicolo occupi uno spazio di circa il 10% dell'immagine (come mostrato sotto). In alcuni casi questo non sarà possibile e sarà necessario modificare l'angolo di montaggio con le staffe universali Brigade.

Le telecamere vanno montate a filo della carrozzeria.

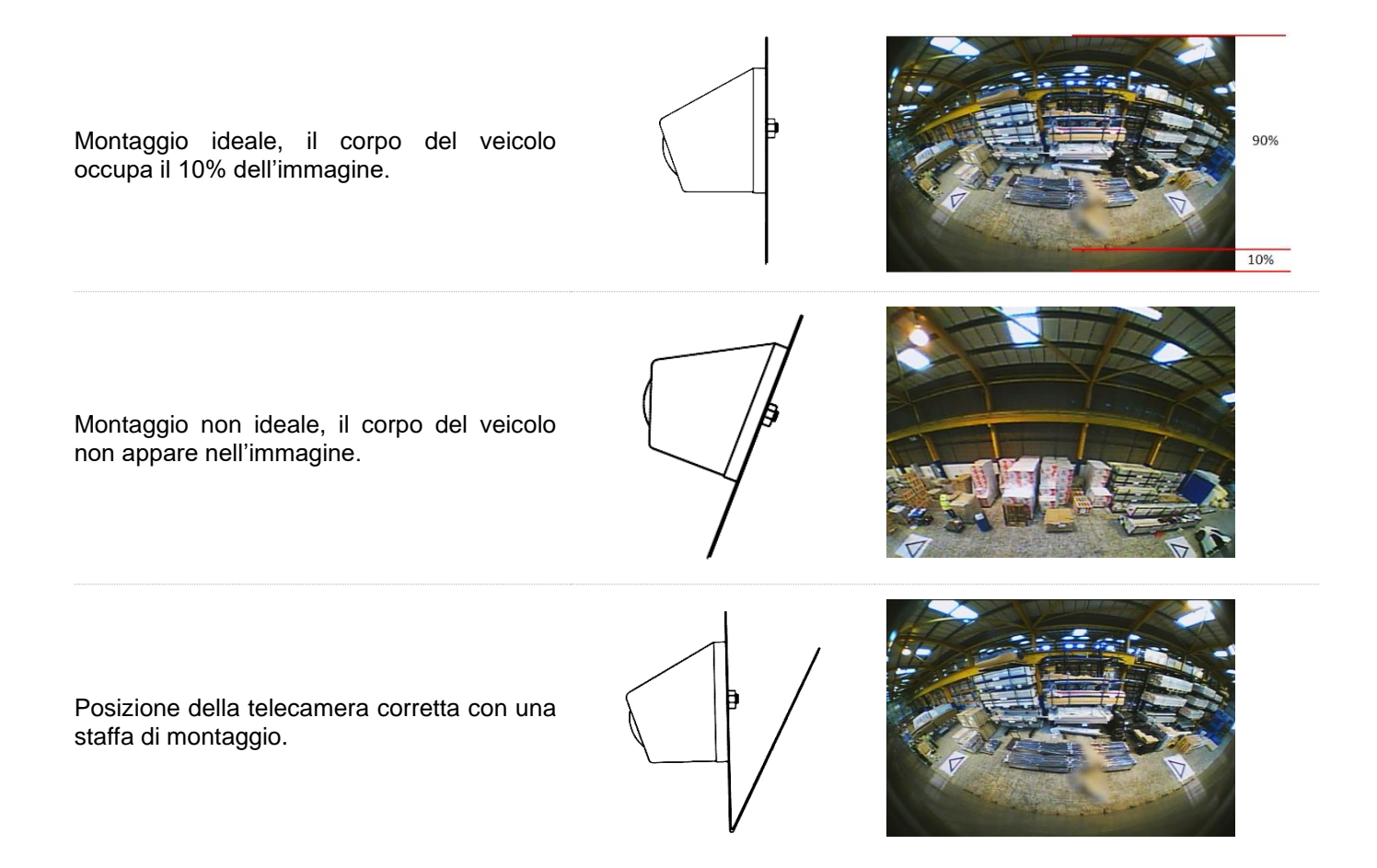

Può essere necessario montare le telecamere a sospensione su una superficie orizzontale della carrozzeria. Brigade Electronics dispone di una gamma di staffe di montaggio, ad es. BN360-100C-BKT01 che può essere sagomato per adattarsi a vari tipi di installazione.

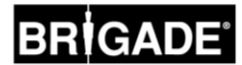

#### 5.2.2 Altezza di montaggio delle telecamere

L'altezza di montaggio delle telecamere è fondamentale per una buona qualità dell'immagine a 360°. Di norma, le telecamere montate più in alto sul veicolo producono una migliore vista panoramica, tuttavia l'altezza di montaggio minima dipenderà da una serie di fattori variabili, come ad esempio la lunghezza del veicolo, la posizione delle telecamere, ecc. Per eseguire la taratura è sufficiente che le telecamere siano in grado di "vedere" la griglia di taratura mostrata nella sezione [6.2,](#page-14-0) tuttavia le prestazioni generali del sistema potrebbero non essere considerate adeguate. Il montaggio troppo in basso influirà sulla prospettiva degli oggetti in posizione sollevata dal suolo. Nell'immagine sottostante, il paletto di 1 m appare correttamente nelle immagini delle telecamere laterali se l'altezza di montaggio è giusta, ma appare distorto nell'immagine della telecamera anteriore montata a 0,6 m da terra:

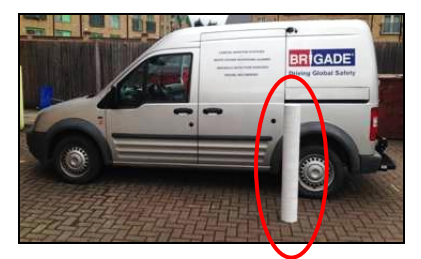

Paletto di 1 m situato al di sotto di una telecamera montata a 1,8 m di altezza

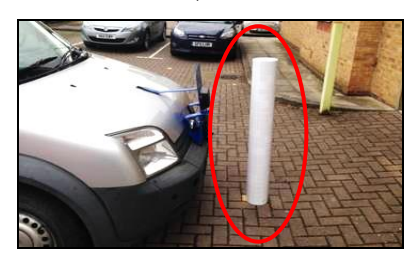

Paletto di 1 m davanti a una telecamera montata a 0,6 m di altezza

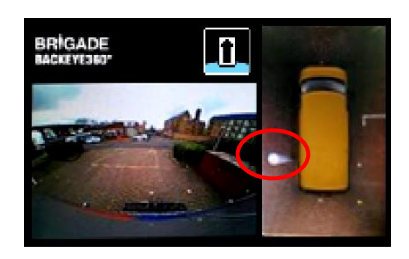

Visualizzazione (parte superiore) del paletto da una prospettiva sopraelevata

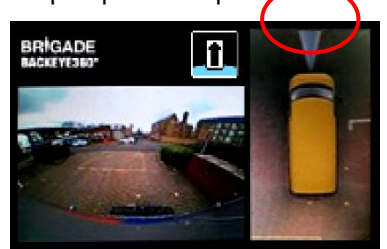

Visualizzazione del paletto (intera lunghezza) da una prospettiva sopraelevata

#### 5.3 Posa del cablaggio

I cavi devono essere installati all'interno di tubi protettivi e seguire un layout idoneo all'interno del veicolo. Non disporre questi cavi insieme ad altri cavi elettrici per evitare possibili interferenze. Per non danneggiarlo, assicurarsi di non piegare il cavo in eccesso avvolgendolo troppo stretto e non stringere troppo le fascette fermacavi. Nota: È necessario un foro di 13 mm per l'inserimento dei connettori.

#### 5.4 Montaggio della ECU

La centralina ECU deve essere montata in un ambiente asciutto e al riparo da fonti di calore eccessivo. **Nota: il corpo della ECU potrebbe riscaldarsi durante il normale funzionamento.**

#### 5.5 Connessioni del sistema

Per le procedure di installazione e le connessioni elettriche per qualsiasi applicazione, fare riferimento alle indicazioni fornite dal produttore della carrozzeria del veicolo. Assicurarsi che le connessioni di accensione e di alimentazione siano dotate di fusibili alla sorgente. Per i collegamenti del sistema, vedere Schema del sistema alla sezione [5.1.](#page-10-0)

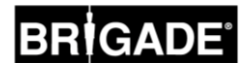

#### 5.6 Monitor

Il monitor va installato in posizione idonea per l'operatore e nel rispetto delle leggi/normative vigenti. Il sistema può essere configurato per una vista orizzontale o verticale, pertanto potrebbe essere necessario ruotare il monitor di 90°.

Sistema di default visualizzato su monitor orientato orizzontalmente

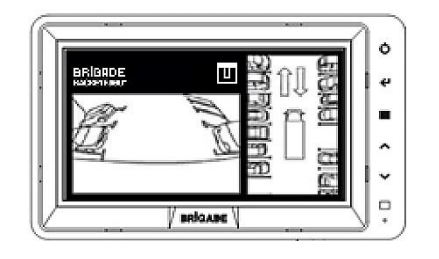

Configurazione verticale su monitor orientato per una visualizzazione corretta

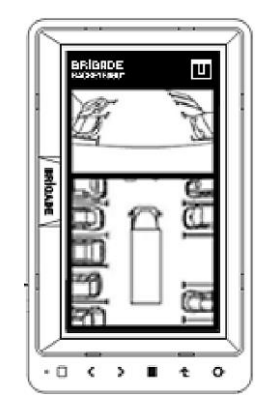

BR<sup></sup>IGADE<br>BACKEYE350

#### 5.7 Avviamento iniziale del sistema

Una volta collegato il sistema come indicato alla sezione [5.1,](#page-10-0) inserire l'accensione del veicolo e controllare l'immagine sul monitor.

*Nota: sul monitor apparirà l'avviso 'WARNING' (ATTENZIONE) finché la procedura di taratura non sarà stata ultimata per la prima volta.*

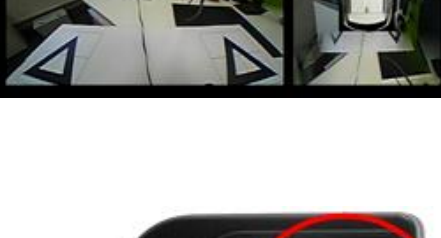

**AWARNING** 

Premendo rapidamente il tasto di selezione vista sul pulsante di programmazione e selezione vista verranno visualizzate una dopo l'altra le diverse viste; tenendo premuto il tasto più a lungo si alterna tra le viste a schermo diviso e quelle a schermo intero. Questo è il momento buono per controllare il posizionamento delle telecamere come indicato alla sezione [5.2,](#page-11-0) assicurandosi che ogni telecamera possa "vedere" due triangoli dei tappetini di taratura.

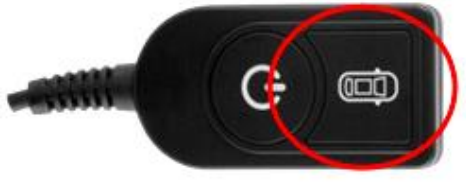

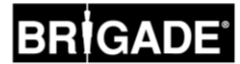

## <span id="page-14-1"></span>**6 Taratura del veicolo**

Per creare un'immagine panoramica a 360° utilizzabile e affidabile, è necessario eseguire una procedura di taratura completa. Poiché ogni veicolo e intervento di installazione è diverso dagli altri, occorre tarare le posizioni delle telecamere con il kit di taratura Backeye 360°. La procedura comprende le seguenti operazioni:

Step 1 > Installazione sul veicolo

Step 2 > Copiare il contenuto della scheda SD dalla chiavetta BN360-300-USB alla scheda SD

Step 3 > Catturare le immagini del veicolo sulla scheda SD

Step 4 > Tarare le posizioni delle telecamere con lo strumento di taratura Backeye 360 HD

Step 5 > Configurare le impostazioni delle viste e dei trigger con lo strumento di configurazione Backeye 360 HD (saltare questo step se non necessario)

Step 6 > Caricare i dati di taratura e di configurazione (se necessario) nel sistema BN360-300

Step 7 > Verificare che la taratura sia corretta

#### 6.1 Ambiente per l'esecuzione della taratura

È necessario che sia disponibile uno spazio perimetrale di almeno 2 m tutto intorno al veicolo. Il veicolo deve trovarsi su una superficie piana; se esistono dislivelli la taratura potrebbe non essere possibile.

#### <span id="page-14-0"></span>6.2 Schema di taratura e allineamento del veicolo

I tappetini di taratura elencati alla sezione [3.2.2](#page-8-0) devono essere disposti simmetricamente intorno al veicolo come indicato nell'immagine qui sotto (sinistra). I tappetini devono essere preferibilmente posizionati il più vicino possibile alle telecamere, sebbene questo possa variare a seconda del tipo di veicolo e di installazione; per una taratura riuscita basta che ciascuna telecamera possa vedere tutte e tre le punte dei due triangoli nel suo campo visivo come illustrato nell'immagine qui sotto (destra). Quanto più precisa sarà la disposizione dei tappetini, tanto più accurati saranno i risultati. Per la massima precisione si consiglia di usare traccialinee laser, spago o gesso.

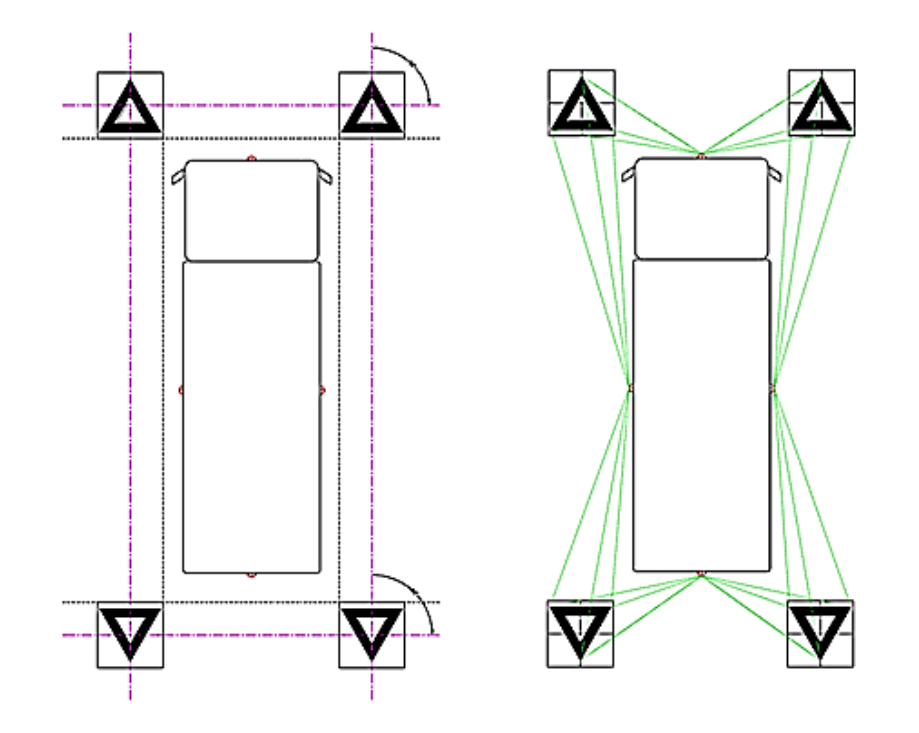

*Nota: è imperativo che i tappetini di taratura siano disposti come indicato nell'immagine qui sopra; se sono orientati in modo diverso (ad es. sono ruotati di 90°) il sistema non sarà tarato correttamente.*

#### <span id="page-15-0"></span>6.3 Raccolta delle immagini delle telecamere

*Si raccomanda di formattare sempre la scheda SD prima di iniziare la taratura.*

Ad accensione disinserita, collegare lo strumento di taratura alla centralina BN360-300-ECU, quindi inserire l'accensione. Sul monitor apparirà questa schermata:

Copiare la cartella "Backeye360HD" dalla configurazione desiderata sulla scheda SD. Fare riferimento alla sezione [2.4](#page-4-0) per maggiori informazioni sulle diverse configurazioni della vista. Assicurarsi che la cartella "Backeye360HD" si trovi nel livello superiore della scheda SD e che il file contenuto nella cartella "cmd" si chiami "capture.cmd".

**Nota: a seconda di come sono configurate le estensioni file di Windows Explorer, ".cmd" potrebbe non comparire nel nome del file. Se ".cmd" non compare, non aggiungerlo.**

Inserire la scheda SD nello strumento di taratura. Il sistema visualizzerà le viste delle singole telecamere.

Verificare che ogni telecamera possa "vedere" due dei triangoli sui tappetini di taratura.

Potrebbe essere necessario modificare la posizione dei tappetini o delle telecamere se i tappetini non risultano visibili.

Assicurarsi che due tappetini di taratura siano visibili in ogni immagine delle singole telecamere (ANTERIORE. POSTERIORE, SINISTRA, DESTRA), che tutte e tre le punte di entrambi i triangoli siano chiaramente visibili e che nulla ne blocchi la vista.

Per una taratura ottimale, i triangoli dovrebbero trovarsi entro le linee guida in ROSSO nell'immagine a destra.

Se ogni telecamera può vedere chiaramente i triangoli di taratura, premere e tenere premuto il tasto di selezione vista sul pulsante di programmazione e selezione vista per 3 secondi, quindi rilasciarlo per catturare ed esportare le viste delle telecamere sulla scheda SD.

Se il salvataggio delle immagini è riuscito apparirà questa schermata; a questo punto si può rimuovere la scheda SD dallo strumento di taratura.

N**OTA: NON SPOSTARE IL VEICOLO O I TAPPETINI, NÉ RIMUOVERE LA SCHEDA SD NEL CORSO DI QUESTA PROCEDURA, ALTIMENTI SI RISCHIA DI DANNEGGIARE IL SISTEMA IN MODO PERMANENTE.**

Rimuovere la scheda SD dallo strumento di taratura e inserirla nel PC sul quale si eseguirà la taratura.

Verificare che la scheda SD ora contenga una cartella '"image" nella cartella Backeye360HD con le viste delle singole telecamere: i relativi file dovrebbero chiamarsi "front.bmp", "rear.bmp", "right.bmp" e "left.bmp".

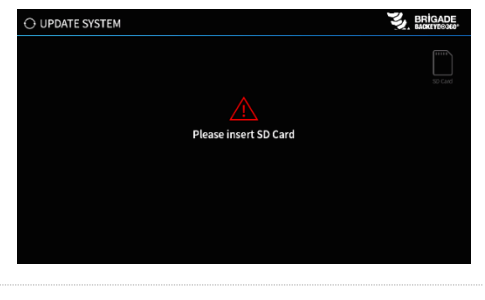

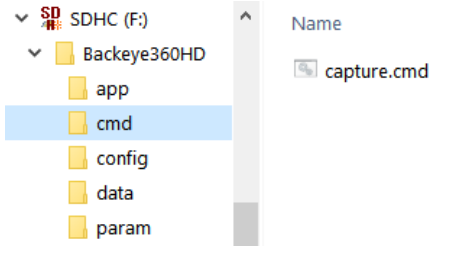

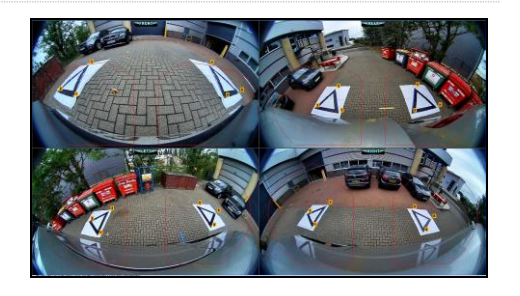

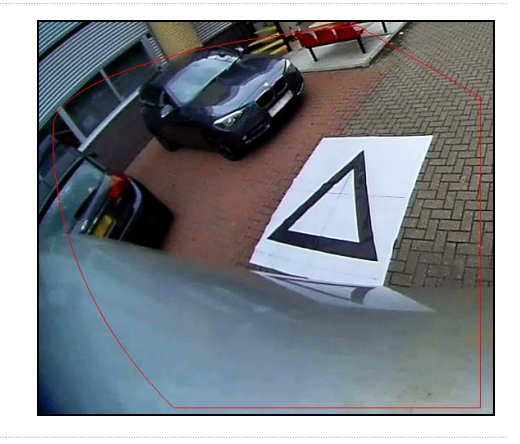

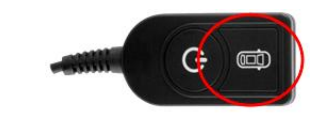

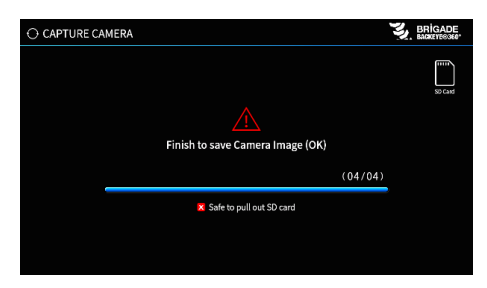

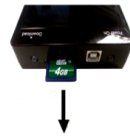

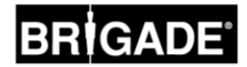

#### 6.4 Installazione del software di taratura Backeye® 360 HD

Per installare il software di taratura dalla chiavetta BN360-300-USB (cartella 2.0 Software) fare doppio clic sul file di configurazione e seguire le istruzioni. Assicurarsi di usare l'ultima versione del software - scaricare la versione più aggiornata dal sito di Brigade.

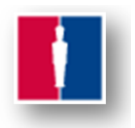

#### 6.5 Utilizzo del software di taratura Backeye® 360 HD

#### 6.5.1 Panoramica del software di taratura

A installazione terminata, fare doppio clic sull'icona del software di taratura Backeye® 360 HD sul desktop. Apparirà la schermata iniziale:

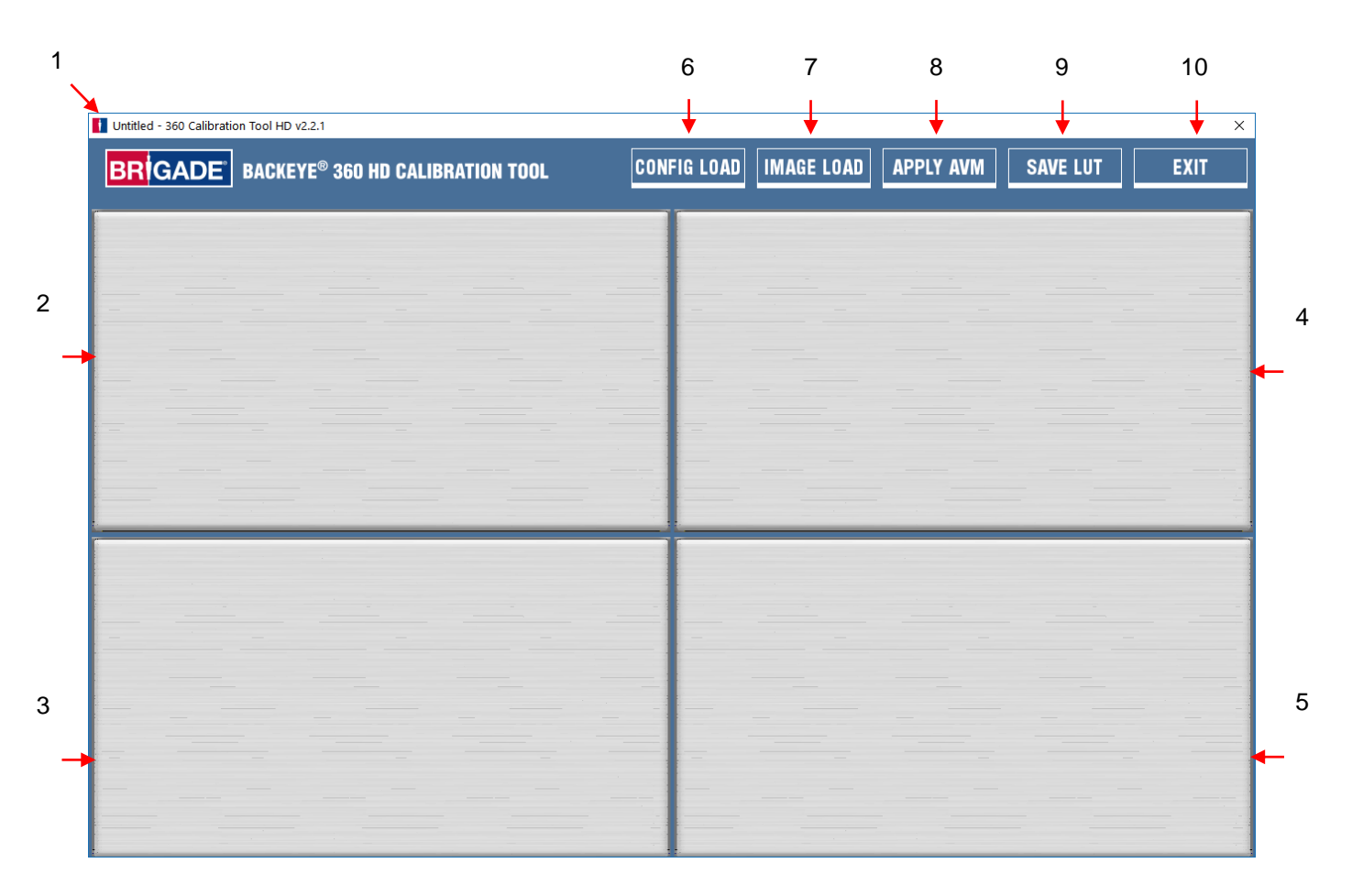

#### **Barra di stato con versione del sistema**

1. Barra di stato con versione del sistema (indica la versione del software e del file di configurazione in uso)

#### **Finestra di visualizzazione delle immagini delle telecamere e di selezione dei punti di controllo**

- 2. Immagine telecamera anteriore e punto di controllo
- 3. Immagine telecamera posteriore e punto di controllo
- 4. Immagine telecamera sinistra e punto di controllo
- 5. Immagine telecamera destra e punto di controllo

#### **Barra degli strumenti**

- 6. Input configuration file (Carica file di configurazione) (per caricare il file di configurazione dalla scheda SD)
- 7. Input image (Carica immagine) (per caricare le immagini dalla scheda SD)
- 8. Around View Preview (Anteprima vista panoramica) (per aprire la schermata di anteprima della vista panoramica)
- 9. Save LUT (Salva LUT) (per salvare i file dei dati di taratura sulla scheda SD)
- 10. Exit (Esci) (per uscire dal programma)

**Nota: il software di taratura Backeye® 360 HD è incompatibile con i modelli precedenti del sistema Backeye® 360 (ad es. BN360-200).**

hbConfigL1001.bin

#### 6.5.2 Caricamento del file di configurazione

Fare clic sull'icona "Config Load" e, quando si apre la finestra "Config Load", fare clic sull'icona "o" per localizzare il file di configurazione.

![](_page_17_Picture_3.jpeg)

Backeye360HD

 $\blacksquare$  app  $\blacksquare$  cmd config  $\blacksquare$  data **L** param

Localizzare il file di configurazione, che si trova nella cartella "Config" sulla scheda SD.

Il nome del file di configurazione indica il tipo di configurazione e il numero di revisione, ad es. il file di configurazione orizzontale, revisione 1, si chiamerà hbConfigL1001.bin. Assicurarsi sempre di usare l'ultima revisione scaricando il software più aggiornato dal sito web di Brigade.

È possibile anche ricaricare un file di configurazione di una taratura salvata precedentemente; per maggiori informazioni vedere sezione [6.5.10.](#page-24-0)

Una volta caricato il file di configurazione, la barra di stato della versione del sistema si aggiornerà, indicando la configurazione utilizzata. I codici delle versioni sono:

- 8.40 = Orizzontale
- $8.41$  = Verticale

Assicurarsi di usare il file di configurazione corretto per il tipo di installazione. Per maggiori informazioni sui tipi di configurazione vedere sezione [2.4.](#page-4-0)

#### 6.5.3 Apertura dei file di immagini

Fare clic sull'icona "Image Load" sulla barra degli strumenti per aprire la finestra di dialogo Image Load.

Selezionare la scheda SD dal menu a discesa e selezionare "Load" per caricare le immagini catturate dalla scheda SD come indicato nella sezione [6.3.](#page-15-0)

![](_page_17_Picture_14.jpeg)

![](_page_17_Picture_15.jpeg)

Selezionando la casella di spunta "Load control points" (Carica punti di controllo) si caricano i dati di taratura precedenti se questi sono stati salvati. Vedere sezione [6.5.10](#page-24-0) per maggiori informazioni sul salvataggio dei dati di taratura.

Load control points

ا⊽

Le immagini delle telecamere appariranno automaticamente nelle finestre vuote.

![](_page_17_Picture_19.jpeg)

#### 6.5.4 Punti di controllo per la taratura

I triangoli dello schema di taratura sono rilevati automaticamente e vengono visualizzati i punti di controllo. Il software rileva automaticamente gli angoli dei triangoli e calcola le coordinate di ciascuna immagine caricata. L'ordine dei punti di controllo inizia dalla punta del triangolo più vicina al veicolo e procede in senso orario alle altre due punte. Se l'ordine dei punti di controllo è errato, sarà impossibile eseguire la taratura.

**AVVERTENZA: assicurarsi che i punti di controllo siano selezionati nell'ordine corretto come indicato. Se l'ordine è diverso, la taratura non sarà possibile.**

Potrebbe essere necessario modificare leggermente i punti di controllo una volta caricate le immagini. L'immagine del punto di controllo si ingrandisce spostandoci sopra il cursore del mouse. Ciò consente il posizionamento preciso dei punti di controllo. Cliccare con il tasto sinistro del mouse sul punto che va modificato. Le coordinate del punto di controllo selezionato saranno quindi evidenziate in rosso. Per deselezionare il punto di controllo, basta cliccare con il tasto sinistro del mouse su qualsiasi altro punto dell'immagine.

**Consiglio: facendo doppio clic su qualsiasi punto delle immagini, queste appariranno a tutto schermo nella finestra dell'applicazione, rendendo molto più semplice e accurata la selezione dei punti di controllo.**

Allineare il punto di controllo con l'angolo più esterno, come illustrato, assicurandosi che le linee blu siano perfettamente allineate con il triangolo. A destra sono riportate immagini precedenti e successive all'allineamento. Si consiglia di spostare il punto di controllo al di fuori del triangolo in modo da lasciare un margine tra il punto di controllo e il triangolo, quindi riavvicinare il punto finché non tocca il bordo esterno del triangolo stesso. Controllare e modificare, se necessario, tutti e sei i punti di controllo di ciascuna telecamera.

Vista telecamere anteriore/posteriore

![](_page_18_Picture_8.jpeg)

Vista telecamere sinistra/destra

![](_page_18_Figure_10.jpeg)

![](_page_18_Picture_11.jpeg)

![](_page_18_Picture_12.jpeg)

![](_page_18_Picture_13.jpeg)

![](_page_18_Picture_14.jpeg)

![](_page_18_Picture_15.jpeg)

#### **Consiglio:**

• Una volta selezionato un punto di controllo, utilizzare i tasti freccia sulla tastiera del PC per eseguire piccoli adattamenti e spostare il punto di controllo di un pixel alla volta nella direzione desiderata.

• Facendo doppio clic sulle singole immagini delle telecamere è possibile ingrandirle per eseguire lievi modifiche in modo più semplice.

EXIT

#### 6.5.5 Anteprima della vista panoramica (Preview)

Facendo clic sul tasto "Apply AVM" (Applica AVM) si apre la finestra di anteprima della vista panoramica.

Se appare il messaggio "Calibration Error" (Errore di taratura) significa che si è verificato un errore nel posizionamento dei punti di controllo, e viene indicata la telecamera interessata. In genere l'errore è dovuto a uno dei seguenti due casi:

- 1. I punti di controllo non sono allineati correttamente. Controllarne l'ordine e la posizione, prestando attenzione alla telecamera indicata nel messaggio di errore.
- 2. I tappetini non sono posizionati correttamente/precisamente intorno al veicolo. Eseguirne il riallineamento.

#### **Consiglio:**

- Selezionare "Ok" in questa finestra per bypassare il messaggio e si aprirà la finestra "Preview".
- Tenere aperta la finestra "Preview" mentre si eseguono gli adattamenti dei punti di controllo.
- Selezionare di nuovo "Apply AVM" per vedere l'effetto delle modifiche sulla vista panoramica "in tempo reale".
- Modificare un punto di controllo alla volta per ottenere la vista panoramica migliore.
- Per certe operazioni di taratura può essere molto difficile selezionare i punti di controllo senza ricevere il messaggio di errore. È possibile continuare anche con il messaggio di errore, ma si consiglia di farlo solo se sono stati eseguiti tutti i controlli di cui sopra.

#### 6.5.6 Regolazione della vista panoramica

Se i punti di controllo sono allineati correttamente, la finestra "Preview" sarà simile all'esempio qui sotto:

![](_page_19_Figure_14.jpeg)

A seconda delle dimensioni del monitor del PC, può essere necessario ingrandire la finestra per visualizzare l'immagine intera perché lo schermo visualizza l'immagine in scala 1:1 per ottenere i risultati di taratura più accurati, ad es. 1 pixel nell'immagine corrisponde a un pixel sullo schermo del PC. Per ingrandire questa schermata, premere il tasto Ingrandisci nell'angolo in alto a destra oppure trascinare l'angolo inferiore fino alla misura desiderata.

![](_page_19_Picture_16.jpeg)

**APPLY AVM** 

**NVE LUT** 

IMAGE LO O

**CONFIG LOAD** 

![](_page_19_Picture_17.jpeg)

Per i normali tappetini di taratura Brigade, non occorre modificare i dati relativi a Length of Marker (il valore di default è 1500 mm). Per i tappetini di taratura che non sono di dimensioni standard Brigade, qui va inserita la larghezza del triangolo di taratura.

Impostare le "Vehicle Dimensions" in base alle dimensioni del veicolo.

L'accuratezza delle dimensioni varia a seconda delle misure del veicolo e dell'altezza di montaggio delle telecamere, ma in linea generale la mascherina (il rettangolo nero che rappresenta il veicolo) dovrebbe coprire tutte le aree rosse corrispondenti agli angoli ciechi delle telecamere, quindi il valore inserito qui può essere modificato per ottenere la mascherina della misura desiderata.

Le misure della mascherina configurata possono essere maggiori di quelle del veicolo reale, specialmente nei casi in cui vi siano oggetti sporgenti, ma si possono così creare angoli ciechi vicino al corpo del veicolo.

**Nota: per le configurazioni che hanno più viste a 360°, questi passaggi dovranno essere ripetuti per ogni vista a 360°. La configurazione "Ritratto" può avere fino a 3 diverse modalità di visualizzazione a 360°. Per esempio:**

**Top1:** vista a 360° nella metà superiore del display. Vista in modalità di visualizzazione solo "Portrait".

**BRIGAD** 

display. Vista in modalità di visualizzazione "Front", "Left" e "Right".

**Top2:** vista a 360° nella metà inferiore del

**Top Full:** visualizzazion e a schermo intero a 360°.

![](_page_20_Picture_10.jpeg)

- Surround View Property

Enter length of marker (mm)

![](_page_20_Picture_13.jpeg)

![](_page_20_Picture_14.jpeg)

La posizione di default del veicolo è al centro dell'immagine panoramica a 360°, ma sono possibili modifiche se necessario. Ciò è particolarmente utile nei casi in cui interessi soltanto una porzione del veicolo, ad es. per i veicoli autoarticolati in cui il movimento della cabina dal rimorchio causerebbe l'eccessiva distorsione della vista panoramica: in questo esempio, la posizione del veicolo può essere spostata lasciando visibili solo le fiancate e il retro del veicolo (vista a 270°).

Una volta inserite la posizione e le dimensioni del veicolo corrette, l'immagine panoramica può essere ruotata, spostata orizzontalmente/verticalmente e ingrandita/ridotta per creare la vista ideale. A differenza dell'impostazione della posizione del veicolo, questo non farà spostare la mascherina del veicolo; modificando queste impostazioni si sposterà l'immagine panoramica dietro la mascherina. Si possono utilizzare questi tasti per effettuare lievi regolazioni dell'immagine panoramica, ma per modifiche di maggiore entità si raccomanda di controllare l'allineamento dei punti di controllo. I seguenti step descrivono le funzioni di ciascuno di questi tasti.

![](_page_20_Picture_17.jpeg)

![](_page_20_Picture_18.jpeg)

# 1GADI

Le regolazioni rotazionali devono essere fatte prima di quelle in orizzontale o verticale. Le modifiche dell'immagine panoramica devono essere fatte prima di applicare l'overlay, ossia prima di caricare l'immagine del veicolo.

È possibile eseguire regolazioni in orizzontale e in verticale per eliminare tutti gli angoli ciechi delle telecamere (visualizzati in rosso) o eventuali distorsioni indesiderate dell'immagine (vedere immagine sotto a sinistra).

Una volta stabilita la posizione della mascherina preferita, verificare che la carrozzeria del veicolo o l'area cieca delle telecamere (area in rosso) non siano visibili.

In alcuni casi, inserendo le dimensioni esatte del veicolo, parti della carrozzeria o dell'area cieca di una telecamera possono risultare visibili (a causa della posizione e degli angoli di montaggio delle telecamere). Occorre quindi modificare i valori dimensionali del veicolo e riposizionare la mascherina per eliminare la parte di carrozzeria o dell'area cieca esposta.

Può essere necessario ingrandire la mascherina del veicolo o ingrandire/ridurre l'immagine panoramica per visualizzare di più o di meno l'area intorno al veicolo. Per modificare la vista a piacimento, utilizzare i tasti freccia sotto l'immagine panoramica.

**Si consiglia di lasciare l'impostazione "Mask Type" (Tipo mascherina) come "Blending Auto" (Blending automatico). Per maggiori informazioni sui tipi di mascherine, vedere Appendice 1**.

Fare clic su "Load Car Image" nella sezione Vehicle Image per caricare l'immagine del veicolo.

Le immagini del veicolo sono memorizzate nella cartella 6.0 Overlays sulla chiavetta BN360-300-USB.

È possibile creare immagini di veicoli personalizzate. Il formato dell'immagine deve essere .bmp a 24 bit, lo sfondo deve essere nero (RGB 0,0,0), l'RGB del colore del veicolo non deve contenere valori 0). Tutti i colori che contengono un valore 0 nell'RGB saranno visualizzati come trasparenti Si può utilizzare un software come Paint o Paint.Net per creare o modificare immagini di veicoli esistenti

Le misure dell'immagine del veicolo devono essere in multipli di 4, ad es. 200px x 400px, 400px x 800px ecc.

![](_page_21_Picture_180.jpeg)

![](_page_21_Picture_12.jpeg)

![](_page_21_Picture_181.jpeg)

**▽ Manual Fitting** 

s i

23

 $\overline{\phantom{0}}$ 

# RIGAD

L'immagine prescelta sarà sovrapposta sulla vista panoramica.

Per ridimensionare l'immagine del veicolo in modo che corrisponda perfettamente alla mascherina, cliccare e trascinare le caselline intorno all'immagine. Cliccare e trascinare l'immagine del veicolo per posizionarla sopra la mascherina, alternativamente usare i tasti freccia sulla tastiera per spostare gradualmente l'immagine.

Una volta che la posizione e le dimensioni dell'immagine sono corrette, premere sul tasto "Apply" per salvare le modifiche.

Per passare a una diversa mascherina, ripetere lo step "Load Car Image" sopra indicato.

Se si seleziona la casella "Manual Fitting", premendo il tasto "Apply" si applicherà automaticamente l'immagine del veicolo sulla mascherina. Utilizzando questa opzione, il software proverà a scalare l'immagine del veicolo mantenendone l'aspect ratio, ovvero le proporzioni originali dell'immagine. Se l'aspect ratio dell'immagine non corrisponde a quello della mascherina, il risultato potrebbe essere scadente, ad es. se l'immagine del veicolo è quadrata ma la mascherina è rettangolare (vedi esempio a destra).

#### **Per i migliori risultati, Brigade raccomanda di scalare correttamente l'immagine del veicolo affinché corrisponda alla mascherina con l'opzione "Manual Fitting".**

Select a View Ton Top Surround View Front **Front Full** Mirrored Rear Rear Full Mask Type Left Left Full **Front FOV** 

Utilizzare il menu "Select a View" (Seleziona vista) per visualizzare e apportare le necessarie modifiche alle altre viste. Le viste qui elencate dipendono dalla configurazione selezionata; per maggiori informazioni vedere sezione [2.4.](#page-4-0)

**Per le configurazioni con più viste a 360° (ad es. in modalità verticale) occorre effettuare la taratura anche per queste viste, la taratura di una vista non viene automaticamente applicata anche alle altre. Selezionare ciascuna vista qui (ad es. Top 2) e ripetere gli step indicati per eseguire la taratura di tutte le viste disponibili.** 

#### 6.5.7 Proprietà della linea di parcheggio

Nella finestra Preview, selezionare una vista posteriore in "Select a View" (Seleziona vista) e selezionare il tasto "Parking Line Assistance" (Assistenza linea di parcheggio) per modificare la Parking Line Property (Proprietà linea di parcheggio). Sul monitor apparirà la seguente schermata:

![](_page_22_Picture_13.jpeg)

![](_page_22_Picture_14.jpeg)

Right

# RRÌGADE

![](_page_23_Picture_139.jpeg)

#### **Dimensioni del veicolo**

• Tread – modifica l'ampiezza delle guide di parcheggio

guide di parcheggio (come mostrato sopra)

posteriore per disegnare le guide di parcheggio

• Wheel base – la distanza tra le ruote del veicolo, utilizzata in congiunzione con l'angolo di sterzata.

• World Coordinate – usa l'immagine reticolare per disegnare le

• Rear Image Coordinate – usa l'immagine della telecamera

![](_page_23_Figure_5.jpeg)

![](_page_23_Picture_6.jpeg)

![](_page_23_Figure_7.jpeg)

**Anteprima**

- Select a Line seleziona la linea da modificare (rosso/giallo/blu)
- Line Width seleziona lo spessore della linea (in mm)
- Line Colour modifica il colore della linea (per ciascuna linea)
- Distance modifica la distanza per ciascuna linea

#### 6.5.8 Linee guida

Le linee guida (Guide Lines) possono essere applicate a un massimo di cinque viste delle singole telecamere e consentono di applicare forme o guide personalizzate alle diverse viste. Per maggiori informazioni su come creare e applicare le linee guida, vedere Appendice 2.

![](_page_23_Picture_140.jpeg)

![](_page_23_Picture_15.jpeg)

 $\bf{0}$ 

SAVE LUT

EXIT

#### 6.5.9 Versione LUT

F:\Removable Disk).

Se necessario, l'installatore può assegnare un identificativo alla procedura di taratura. Se l'installatore non fa alcuna modifica, la versione di default sarà 1.0. La versione LUT deve essere composta da due cifre e non contenere alcuna lettera.

#### **Questa funzione può essere usata durante il salvataggio delle tarature per identificare con facilità la versione corrente.**

#### <span id="page-24-0"></span>6.5.10 Salvataggio dei dati di taratura

ripetere tutte le operazioni sopra elencate.

Al termine della procedura di taratura, cliccare sul tasto "SAVE LUT" sulla barra degli strumenti.

Selezionare dove si desidera salvare i dati quando appare il seguente messaggio. Selezionare la scheda SD (ad es.

Selezionare le caselle "Save control points" e "Save config" per salvare i dati di taratura in un nuovo file di configurazione. Ciò consente all'utente di caricare nuovamente la taratura attuale o quelle precedenti ed apportare eventuali modifiche senza dover

CONFIG LOAD | IMAGE LOAD | APPLY AVM

**LUT Version** 

 $\mathbf{1}$ 

![](_page_24_Picture_7.jpeg)

Quando richiesto, scegliere un nuovo nome per il nuovo file di configurazione. Si può scegliere un nome qualsiasi, ma per comodità si consiglia di mantenere il nome del file originale aggiungendo alla fine un identificativo univoco, ad es. il numero di targa del veicolo, i dati di taratura, ecc.

Una volta terminato il salvataggio, rinominare il file "capture.cmd" nella cartella "cmd" sulla scheda SD chiamandolo "update.cmd". **Questa operazione è necessaria affinché lo strumento di taratura accetti i nuovi dati.** 

**Nota: quando si rinomina il file, assicurarsi che sia indicato "Windows Command Script" come tipo di file. L'estensione ".cmd" nel nome del file potrebbe non essere necessaria, a seconda di come sono impostate le estensioni file in Windows Explorer.** 

![](_page_24_Picture_11.jpeg)

È possibile configurare le diverse impostazioni del sistema come i trigger, le viste, ecc. utilizzando lo strumento di configurazione BN360-300.

Per installare lo strumento di configurazione BN360-300 dalla chiavetta BN360-300-USB (cartella 2.0 Software) fare doppio clic sul file di impostazione e seguire le istruzioni. Assicurarsi di usare l'ultima versione del software - scaricare la versione più aggiornata dal sito web di Brigade.

Una volta installato lo strumento, fare doppio clic sull'icona Backeye®360 Configuration Tool sul desktop; apparirà la seguente schermata, con la finestra della vista vuota come nell'immagine qui sotto:

![](_page_25_Picture_72.jpeg)

#### 7.1 Utilizzo dello strumento di configurazione Backeye 360 HD

Per iniziare, selezionare una configurazione di default dal menu Tools > Set Default.

L'opzione selezionata dovrebbe corrispondere alla configurazione utilizzata per il software di taratura Backeye 360 HD, ad es. se la configurazione è orizzontale va scelta l'opzione Landscape.

![](_page_25_Picture_73.jpeg)

Selezionando "Landscape" o "Portrait", nei campi di configurazione appariranno automaticamente le impostazioni di default.

![](_page_26_Picture_232.jpeg)

L'opzione "Screen Mode" (Modalità schermo) dovrebbe corrispondere alla configurazione sopra indicata.

L'opzione "Scenario" configura lo scenario operativo per i trigger e il funzionamento del pulsante di programmazione e selezione vista.

DEFAULT1 = Il sistema ritorna alla vista di default dopo l'attivazione di un trigger o dopo aver premuto il pulsante di programmazione e selezione vista. I trigger hanno la priorità rispetto al pulsante di programmazione e selezione vista.

PREVIOUS1 = Il sistema ritorna all'ultima vista visualizzata dopo l'attivazione di un trigger. Se viene premuto il pulsante di programmazione e selezione vista, il sistema rimane su questa vista a meno che non venga premuto nuovamente il pulsante o si sia attivato un trigger. I trigger hanno la priorità rispetto al pulsante di programmazione e selezione vista.

DEFAULT2 = Come DEFAULT1, ma in questo caso il pulsante di programmazione e selezione vista ha la priorità rispetto ai trigger. Se viene attivato un trigger e si preme il pulsante di programmazione e selezione vista, viene visualizzata la vista successiva sulla lista.

PREVIOUS2 = Come PREVIOUS1, ma in questo caso il pulsante di programmazione e selezione vista ha la priorità rispetto ai trigger. Se viene attivato un trigger e si preme il pulsante di programmazione e selezione vista, viene visualizzata la vista successiva sulla lista. Dopo l'attivazione di un trigger, il sistema ritorna alla vista visualizzata prima dell'attivazione.

Per default la Parking Guide Line è impostata su "Trigger Only". Se nello strumento di taratura viene configurata una Parking Guide Line, questa sarà visualizzata sul sistema Backeye 360 HD quando si attiva il rispettivo trigger.

Parking Guide Line Trigger Only Speed Signa OFF Speed Pulse Frequency

Per default lo Speed Signal Trigger (Trigger segnale di velocità) viene impostato su "Off". Per abilitarlo, selezionare l'opzione "On".

Il valore inserito nel campo "Speed Pulse Frequency" determina a quale velocità del veicolo dovrebbere rispondere il sistema, supponendo che il cavo del segnale di velocità sia connesso al tachigrafo del veicolo (pin B8 per i tachigrafi europei standard). Ad es. un tachigrafo europeo standard utilizza un segnale di velocità di 4 impulsi al metro (p/m), per 30 miglia orarie

> *30 miglia orarie = ~48 chilometri orari (k/h) = 4800 metri orari 4800 3600 = 13,3 metri al secondo (m/s) (3600 secondi = 1 ora) 13,3 m/s x 4 p/m = 53,2 impulsi al secondo (in questo caso usare 53 p/s)*

Lo stesso calcolo può essere utilizzato per diverse velocità e per i tachigrafi europei non standard; basta sostituire i 4 impulsi al metro con il valore corretto per il veicolo utilizzato (per il valore corretto, fare riferimento ai dati del produttore).

Valori di esempio (basati su 4 impulsi al metro):

![](_page_26_Picture_233.jpeg)

"Main View Mode" (Modalità viste principali) è il gruppo di viste che vengono visualizzate quando si preme il pulsante di programmazione e selezione vista.

"Sub View Mode" (Modalità viste secondarie) è il secondo gruppo di viste che possono essere visualizzate tenendo premuto il pulsante di programmazione e selezione vista. Premendolo nuovamente si possono vedere in successione tutte le viste di questo gruppo.

"Total View Info" (Informazioni viste totali) sono tutte le viste possibili nella configurazione attuale.

Le viste di default appariranno automaticamente in ciascun gruppo.

È possibile aggiungere qualsiasi vista a qualsiasi gruppo facendo clic sul tasto "ADD" nel gruppo Modalità viste desiderato. In questo modo si aggiungerà automaticamente una vista in fondo all'elenco: cliccare sul nome della vista e scegliere la vista desiderata dal menu a discesa.

Il numero totale di viste viene visualizzato nella casella "Total View Mode Count" e il massimo è 10. Assicurarsi che il numero non superi 10.

Le opzioni "Trigger View Setting" configurano le varie impostazioni per i trigger del sistema.

![](_page_27_Picture_246.jpeg)

La "Default View" è la vista che appare per default (ad es. quando si accende il sistema o dopo l'attivazione di un trigger se sono state selezionate le opzioni DEFAULT1 o DEFAULT2).

"R\_GEAR", "FLASHER-L" e "FLASHER-R" sono le viste visualizzate quando si attivano i rispettivi trigger.

"Emergency" è la vista visualizzata quando si attivano entrambi i trigger FLASHER-L e FLASHER-R.

È possibile impostare qualsiasi vista come vista di attivazione trigger o vista di default. Per cambiare vista, cliccare sul nome della vista e scegliere la vista desiderata dal menu a discesa.

La "Speed Signal View" è la vista visualizzata quando si attiva il trigger del segnale di velocità.

È possibile impostare qualsiasi vista come vista di attivazione trigger oppure spegnere il display (il sistema produrrà una schermata nera per evitare la visualizzazione di "NO SIGNAL" sul monitor, che rimarrà comunque acceso). Per cambiare vista, fare clic sul nome della vista e scegliere la vista desiderata dal menu a discesa.

![](_page_27_Picture_247.jpeg)

![](_page_27_Figure_16.jpeg)

![](_page_27_Picture_248.jpeg)

 $\ddot{\phantom{0}}$ 

Over Speed Trigger View Off R\_GEAR View Delay 3 Sec EMERGENCY View Delay 3 Sec FLASHER-L View Delay 3 Sec FALSHER-R View Delay 3 Sec

![](_page_27_Picture_249.jpeg)

"R\_GEAR Delay", "EMERGENCY Delay", "FLASHER-L Delay" e "FLASHER-R Delay" indicano per quanto tempo rimane visualizzata la vista attivata da un trigger una volta che questo si disattiva. Per default il sistema visualizza la vista attivata dal trigger per 3 secondi dopo che il trigger si è disattivato.

Per modificare questa opzione, fare clic sul tempo di ritardo e selezionare il tempo desiderato dal menu a discesa.

Una volta configurate tutte le opzioni, fare clic sul menu "Tools" (Strumenti) e selezionare l'opzione "Make BinFile" (Crea binfile) per salvare il file di configurazione.

Quando richiesto, salvare il file sulla scheda SD nella cartella "data"

Per le configurazioni in orizzontale, il nome file deve essere

Per le configurazioni in verticale, il nome file deve essere

**Il file di configurazione può essere copiato sulla scheda SD per poi caricarlo sul sistema BN360-300 durante la procedura di taratura oppure può essere copiato sulla scheda SD e caricato in un secondo tempo, a condizione che si trovi sulla scheda SD nella cartella sopraindicata con il file "Update.cmd" nella cartella "cmd".**

Per salvare la configurazione, ad es. per un utilizzo o una modifica futuri, selezionare l'opzione "Save TLV File" (Salva file TLV) nel menu "File". In questo modo si salveranno i dati di configurazione in formato file ".tlv".

all'interno della cartella principale "Backeye360HD".

"hbAppConfig\_Land.bin".

"hbAppConfig\_Port.bin".

![](_page_28_Picture_181.jpeg)

![](_page_28_Picture_5.jpeg)

![](_page_28_Figure_6.jpeg)

![](_page_28_Picture_182.jpeg)

LANDSCAPE V

Screen Mode

Quando richiesto, salvare il file nella destinazione desiderata (ad es. Backeye® 360 HD Configuration Tool 1.0.2 - hbAppConfig\_test.tlv desktop, cartella utente, unità di rete, ecc.). File Tools Help

Una volta salvato il file TLV, la barra degli strumenti verrà aggiornata con il nome del file.

I file TLV salvati possono essere caricati sullo strumento di taratura Backeye 360 HD selezionando l'opzione "Load TLV File" (Carica file TLV) nel menu "File".

Una volta caricato il file TLV, lo strumento di configurazione Backeye 360 HD popolerà automaticamente le varie voci di configurazione dal file TLV salvato.

![](_page_28_Picture_12.jpeg)

Scenario

29

## <span id="page-29-0"></span>**8 Installazione dei dati di taratura**

Una volta salvati i dati di taratura sulla scheda SD come descritto nella sezione [6,](#page-14-1) inserire lo strumento di taratura nella centralina BN360-300-ECU e accendere il sistema. A questo punto dovrebbe apparire la schermata "UPDATE SYSTEM" (Aggiorna sistema) che richiederà all'utente di inserire la scheda SD.

![](_page_29_Picture_3.jpeg)

Assicurarsi che il contenuto della scheda SD sia corretto e che il file "cmd" sia stato rinominato "update.cmd".

![](_page_29_Picture_5.jpeg)

Inserendo la scheda SD, il sistema avvierà automaticamente la procedura di aggiornamento.

![](_page_29_Picture_7.jpeg)

Una volta terminato l'upload, dovrebbe apparire la seguente schermata.

Tutte le voci aggiornate appariranno con un "OK". Alcune voci come "WARNING", "LOGO", "MICOM" e "V2W" potrebbero rimanere uguali quindi non apparirà nulla.

![](_page_29_Picture_10.jpeg)

L'aggiornamento del firmware della ECU è una procedura in due fasi che richiede un secondo upload per assicurarsi che tutti i file siano stati aggiornati correttamente. Quando appare la schermata "INFORMATION" non espellere la scheda SD, ma premere il tasto "Reset" sullo strumento di taratura per ripetere l'upload e attendere che sia terminata la procedura di aggiornamento una seconda volta.

![](_page_29_Picture_12.jpeg)

Quando appare la schermata "INFORMATION" per la seconda volta, rimuovere la scheda SD e attendere che appaia il messaggio "Please Insert SD Card" (Inserisci scheda SD) prima di rimuovere lo strumento di taratura (si può lasciare acceso il sistema mentre si rimuove lo strumento di taratura).

Il sistema si riavvierà automaticamente e i nuovi dati di taratura saranno visualizzati sullo schermo.

![](_page_29_Picture_15.jpeg)

# **9 Controllo del funzionamento del sistema**

È importante verificare che l'immagine visualizzata sia normale dopo il risettaggio della ECU. Accertarsi di testare tutte le aree di blending per escludere la presenza di angoli ciechi intorno al veicolo. Si consiglia di chiedere a un assistente di camminare intorno al veicolo quando si controlla la vista panoramica per controllare che la taratura sia corretta. Se il risultato della taratura non è ottimale potrebbe essere necessario ripetere la procedura (vedere sezione [6\)](#page-14-1).

#### 9.1 Taratura corretta

Tutti gli oggetti a terra, ad esempio i segnali sul manto stradale, appaiono come sono nella realtà (si consiglia di lasciare in posizione i tappetini di taratura per agevolare il controllo).

Nella vista panoramica non sono presenti angoli ciechi, neanche nelle aree di blending.

L'immagine del veicolo non è più grande del veicolo reale, ad es. non oscura gli oggetti vicini al veicolo.

Gli oggetti non a terra (ad es. una persona) dovrebbero essere visibili tutto intorno al veicolo, ma potrebbero essere visualizzati da due prospettive diverse nell'area di blending e apparire distorti. Nella vista panoramica non sono visibili elementi della carrozzeria del veicolo.

![](_page_30_Picture_8.jpeg)

#### 9.2 Taratura errata

Gli oggetti a terra appaiono distorti o non allineati correttamente.

Nell'immagine sono visibili parti del veicolo.

Gli oggetti a terra non sono a squadra con il veicolo.

![](_page_30_Picture_13.jpeg)

![](_page_30_Picture_14.jpeg)

![](_page_30_Picture_15.jpeg)

![](_page_31_Picture_0.jpeg)

## **Appendice 1: Aree di "blending" nella vista panoramica**

Il software di taratura Backeye 360 HD permette di configurare aree di "blending" personalizzate per creare l'immagine panoramica a 360° più adatta alle proprie esigenze. Durante la procedura di taratura, l'opzione "Mask Type" offre le seguenti opzioni per il blending delle telecamere anteriore, posteriore e laterali:

- Mask Type modifica il tipo di blending delle immagini delle telecamere (vedere sotto per maggiori informazioni sui diversi tipi di mascherine)
- Front FOV la porzione della vista anteriore prodotta dalla telecamera anteriore, tenendo come punto centrale il punto mediano del lato anteriore della mascherina del veicolo. Se l'angolo FOV è più ampio, una porzione maggiore della vista anteriore è prodotta dalla telecamera anteriore (FOV = campo visivo).
- Rear FOV come sopra, ma per il retro del veicolo
- Line Width l'ampiezza della linea di demarcazione tra immagini adiacenti di diverse telecamere
- Line Colour il colore della linea di demarcazione tra immagini adiacenti di diverse telecamere
- Blending Width ampiezza dell'area di blending dell'immagine, un'ampiezza maggiore produce un blending più graduale, mentre con un'ampiezza minore il blending è molto più netto.
- Show Overlay Blend questa opzione sovrappone colori sulle aree di blending per facilitarne l'impostazione. Questo è utile per determinare che porzione del blending è rappresentata dall'immagine anteriore o posteriore (verde) e che porzione è invece rappresentata dalle immagini laterali (rosso).

![](_page_31_Picture_238.jpeg)

#### 9.3 Mask Type (Tipo di mascherina)

Il menu a discesa "Mask Type" dà accesso ai vari tipi di "blending" (il metodo utilizzato per integrare le diverse immagini). Questi sono:

# **Blending Auto Blending FOV Line 1**

L'opzione raccomandata da Brigade perché produce il blending migliore per la maggior parte delle normali installazioni, applicando un blending equo nei punti di giunzione tra le immagini.

![](_page_31_Picture_16.jpeg)

Consente di regolare l'"angolo" di blending tra le telecamere anteriore/posteriore e laterali, necessaria in alcuni casi, ad es. se parti della carrozzeria del veicolo oscurano la vista delle telecamere.

![](_page_31_Picture_19.jpeg)

Crea una demarcazione netta tra le immagini delle telecamere laterali e anteriore/posteriore con una linea personalizzabile che separa nettamente le immagini anziché creare un blending graduale. Come per l'opzione Blending FOV, l'utente può regolare l'angolo FOV anteriore e posteriore.

### 9.3.1 Blending Auto

Blending Auto è l'opzione raccomandata da Brigade perché produce il blending migliore per la maggior parte delle normali installazioni, ad es. i normali veicoli di forma rettangolare/di parallelepipedo.

Un blending graduale viene applicato sulle aree di sovrapposizione utilizzando il 10% dell'immagine della telecamera anteriore/posteriore (in rosso) e il 90% dell'immagine della telecamera laterale (in verde) sul bordo della mascherina del veicolo.

#### 9.3.2 Blending FOV

Blending FOV dà all'utente un maggiore controllo sulle aree di blending consentendogli di scegliere dove inizia il blending e se è netto oppure graduale. Questo è particolarmente utile nei casi in cui alcune parti del veicolo oscurino la vista delle telecamere, ad es. specchi retrovisori sporgenti, ecc.

Il blending applicato su questa vista è diverso dall'opzione Blending Auto: in questo caso il 100% dell'immagine della telecamere anteriore/posteriore viene usato lungo il bordo della mascherina del veicolo (dove inizia il FOV).

Scegliendo Blending FOV si possono regolare le opzioni Front FOV, Rear FOV e Blending Width.

**Nota: potrebbe essere necessario cambiare soltanto l'impostazione FOV per la telecamera anteriore o quella posteriore, ad es. per evitare gli specchietti retrovisori anteriori. Nelle aree che non richiedono una regolazione del FOV, Brigade raccomanda di impostare il FOV della relativa telecamera su 140° e il Blend Width su 10°; questi valori possono richiedere una regolazione a seconda della taratura, ma normalmente sono quelli che corrispondono più da vicino all'opzione Blend Auto.** 

Modificando le opzioni Front e Rear FOV si regola la porzione dell'immagine ripresa dalla telecamera anteriore e posteriore che viene utilizzata (cioè il campo visivo).

Le immagini qui sotto mostrano l'effetto delle modifiche al FOV. L'area in verde indica la porzione dell'immagine panoramica ripresa dalla telecamera anteriore/posteriore. Aumentando il FOV, si aumenta la porzione dell'immagine della telecamera anteriore/posteriore utilizzata per creare l'immagine panoramica.

"Blending Width" (ampiezza di blending) è la misura dell'area di blending, cioè **Blending Width** l'area di sovrapposizione delle due immagini delle telecamere usata per creare l'immagine panoramica.

Se si riduce questo valore il blending sarà più "netto": questo potrebbe produrre un'immagine più chiara nella finestra di Preview, ma nella realtà gli oggetti in quest'area potrebbero rimanere nascosti o apparire distorti. Una Blending Width più ampia utilizzerà le immagini di entrambe le telecamere su un'area più estesa, riducendo gli angoli ciechi che potrebbero essere visibili con un blending più ristretto, ma potrebbe risultare in immagini distorte.

#### 90% front camera 10% side camera

![](_page_32_Picture_14.jpeg)

 $\sqrt{180}$ 

180

![](_page_32_Picture_15.jpeg)

![](_page_32_Picture_16.jpeg)

10

 $\ddot{\phantom{a}}$ 

Front FOV Rear FOV

![](_page_32_Picture_17.jpeg)

![](_page_33_Picture_0.jpeg)

Quando "Front FOV" o "Rear FOV" vengono impostati su 0° o 180° l'opzione "Blending Width" non ha alcun effetto perché non esistono aree di sovrapposizione, ad es. la telecamera anteriore è utilizzata per il 100% della vista anteriore.

Quando "Front FOV" o "Rear FOV" vengono impostati su qualsiasi altro valore che non sia 0° o 180°, l'ampiezza della sovrapposizione tra le telecamere laterali e quelle anteriore/posteriore viene determinata dal valore di "Blending Width".

![](_page_33_Figure_3.jpeg)

![](_page_33_Figure_4.jpeg)

#### 9.3.3 Line 1

L'opzione Line 1 crea una linea di demarcazione "netta" tra le immagini delle telecamere laterali e quelle anteriore/posteriore; per questo Mask Type non esiste un blending graduale o configurabile, le immagini adiacenti sono "attaccate insieme", senza blending, sovrapposizione o sfumatura graduale.

Per questo Mask Type è possibile personalizzare la linea di demarcazione (spessore e colore della linea possono essere modificati) tra le immagini delle telecamere.

Come per Blending FOV, l'utente può regolare l'angolo FOV anteriore e posteriore per visualizzare una porzione maggiore o minore delle immagini delle telecamere anteriore e posteriore.

**Nota: a veicolo fermo questa vista può apparire la più "chiara", ma gli oggetti che si spostano da una parte all'altra della linea possono temporaneamente scomparire.** 

![](_page_33_Picture_10.jpeg)

# **Appendice 2: Creazione di linee guida personalizzate**

Le linee guida (Guide Lines) possono essere applicate a un massimo di cinque viste delle singole telecamere e consentono di applicare

Le linee guida sono calcolate in scala rispetto alle "Dimensioni del veicolo" e, una volta applicate a una vista, non è più possibile

forme o guide personalizzate alle diverse viste.

cambiare le misure.

In questo esempio le Dimensioni del veicolo sono impostate come 5000 x 2200 mm. Le linee guida sono in scala, in modo che 1 pixel corrisponda all'incirca a 1 cm, quindi le dimensioni del veicolo sulla linea guida dovrebbero essere 500px x 220px.

Utilizzare uno strumento come Paint o Paint.net per creare o modificare la linea guida. Creare una tela più grande delle dimensioni del veicolo, ad es. 600px x 800px

Creare un rettangolo al centro della tela delle stesse dimensioni del veicolo in pixel, ad es. 500px x 220px.

**Lo strumento di taratura Backeye 360 HD provvederà ad allineare l'overlay delle linee guida con il centro della posizione del veicolo nella finestra "Apply AVM". Se è stata cambiata la posizione del veicolo nella vista "Top" (dall'alto), questa va modificata anche nel design dell'overlay, ad es. se la "Vehicle Position" è stata spostata di 100px verso la parte superiore della vista, anche la posizione del veicolo nell'overlay va spostata di 100px verso l'alto.** 

Alcuni strumenti di editing dispongono dell'opzione di impostare guide o reticoli, altri no. Se il software non consente di impostare guide, basta tracciare una linea retta da un angolo all'angolo diagonalmente opposto, come mostrato nell'esempio a destra.

Come per le immagini dei veicoli, le dimensioni della tela devono essere in multipli di 4, ad es. 200px x 400px, 400px x 800px ecc.

Creare le guide desiderate e riempire lo sfondo, incluso il rettangolo delle dimensioni del veicolo in nero (RGB 0,0,0). Qualunque colore che non sia RGB 0,0,0 sarà cancellato dallo strumento di taratura Backeye 360 HD.

In questo esempio, le linee guida sono state tracciate a destra e a sinistra del veicolo.

Se è tutto corretto, salvare il file in formato .bmp 24bit.

**Nota: l'aspetto delle linee guida dipenderà dal colore e dallo spessore della linea. In questo esempio sono stati usati vari colori e uno spessore di 4px.** 

![](_page_34_Figure_13.jpeg)

![](_page_34_Picture_14.jpeg)

2200

5000

240, 344

mm

<sub>mm</sub>

pixel

Vehicle Dimensions

Overall width

Overall length

**Vehicle Position** 

![](_page_34_Figure_15.jpeg)

# **BRIGADE**

Nello strumento di taratura Backeye 360 HD selezionare la vista sulla quale verrà applicato l'overlay delle linee guida. In questo esempio, le linee guida sono state tracciate a destra e a sinistra del veicolo, pertanto sono state selezionate le viste Left Full (sinistra tutto schermo) e Right Full (destra tutto schermo).

Scegliere la vista dal menu a discesa "Select a View" e selezionare la casella "Guide Lines", quindi fare clic su "Load Overlay" e selezionare la linea guida che era stata salvata allo step precedente.

È possibile soltanto avere un unico overlay delle linee guida, e bisogna tenerne conto quando si disegnano le linee guida. Se il veicolo richiede diverse guide per le diverse viste singole, queste devono essere disegnate nell'overlay.

Left Full (senza linea guida):

Left Full (con linea guida):

![](_page_35_Picture_85.jpeg)

![](_page_35_Picture_6.jpeg)

Right Full (senza linea guida):

![](_page_35_Picture_8.jpeg)

Right Full (con linea guida):

![](_page_35_Picture_10.jpeg)

# **Appendice 3: Schermata informazioni sistema**

![](_page_36_Picture_198.jpeg)

La schermata informazioni sistema contiene le informazioni sulle versioni di firmware caricate sulla BN360-300-ECU.

Sono due i metodi per controllare le informazioni relative alla versione del sistema BN360-300:

#### Informazioni sistema - Tasto selezione vista

La schermata delle informazioni sistema può essere visualizzata ogni volta che si accende il sistema tenendo premuto il tasto "Power" sul pulsante di configurazione e selezione vista.

**Brigade raccomanda di usare questo metodo per controllare le informazioni sul sistema in quanto non sono necessarie altre attrezzature, quindi il controllo può essere effettuato dall'autista del veicolo.** 

![](_page_36_Picture_8.jpeg)

![](_page_36_Picture_9.jpeg)

#### Schermata informazioni sistema – File "cmd"

Se non lo si è già fatto, copiare la cartella "Backeye360HD" dalla configurazione desiderata sulla chiavetta BN360-300- USB sulla scheda SD. Vedere sezione [4.1](#page-9-0) per maggiori informazioni sul contenuto della scheda SD.

Assicurarsi che la cartella "Backeye360HD" sia nel livello principale della scheda SD e che il file contenuto nella cartella "cmd" si chiami "sysinfo.cmd".

![](_page_36_Picture_13.jpeg)

Inserire lo strumento di taratura nella ECU e accendere il sistema. A questo punto apparirà la schermata di aggiornamento del sistema.

Inserendo la scheda SD nello strumento di taratura, la schermata System Information mostrerà la versione corrente del software caricato sulla ECU. Nella tabella qui sotto è riportata la descrizione dei diversi elementi e delle loro funzioni.

**Nota: i numeri delle versioni indicati nell'immagine potrebbero non riferirsi al software più aggiornato. Visitare http://brigade-electronics.com/ per le informazioni più aggiornate su tutti i prodotti**

![](_page_36_Picture_199.jpeg)

![](_page_37_Picture_0.jpeg)

## **Appendice 4: Funzione di backup del sistema**

È possibile eseguire il backup dei dati di taratura e di configurazione dell'OSD utilizzando il file cmd "backup.cmd"; questo è particolarmente utile se si vuole applicare una configurazione OSD personalizzata a tutta una flotta di veicoli.

**NB: Brigade raccomanda di salvare i dati di taratura dallo strumento di taratura, per maggiori informazioni vedere sezione [6.5.10.](#page-24-0) La funzione di backup del sistema dovrebbe essere usata solo nel caso in cui i dati di taratura non fossero disponibili e si desideri ripristinare i dati sullo stesso veicolo con le telecamere installate esattamente nella stessa posizione (ad es. se la ECU va sostituita/riparata, ecc.). Qualunque variazione nella posizione delle telecamere potrebbe avere un effetto significativo sull'immagine panoramica.**

#### Esecuzione di un backup del sistema

Copiare la cartella "Backeye360HD" dalla configurazione desiderata alla scheda SD. Fare riferimento alla sezione [2.4](#page-4-0) per maggiori informazioni sulle diverse configurazioni della vista. La configurazione utilizzata in questo caso non è importante poiché viene utilizzato solo il file "cmd". È possibile cancellare le cartelle non utilizzate o creare la struttura delle cartelle direttamente sulla scheda SD, tuttavia la cosa migliore è prendere sempre le cartelle e i file originali dalla chiavetta BN360-300- USB per evitare inconvenienti.

**Nota: assicurarsi che la cartella "Backeye360HD" sia nel livello principale della scheda SD.**

Rinominare il file "capture.cmd" come "backup.cmd".

![](_page_37_Picture_8.jpeg)

![](_page_37_Picture_9.jpeg)

Inserire lo strumento di taratura nella ECU e accendere il sistema. Apparirà questa schermata:

![](_page_37_Picture_11.jpeg)

Quando si inserisce la scheda SD, la procedura di backup si avvierà automaticamente. Si può rimuovere la scheda SD al termine della procedura di backup e dopo che sarà apparsa la seguente schermata.

Nota: il campo "WARNING" mostrerà sempre il messaggio "ERROR" perché non è possibile eseguire il backup del messaggio di avviso (il messaggio visualizzato prima della taratura del sistema).

![](_page_37_Figure_14.jpeg)

Inserire la scheda SD nel PC utilizzato. Ora la scheda SD conterrà una cartella di "backup" contenente i dati di backup della taratura.

Per ripristinare i dati di taratura, occorre spostare i file "hbAppConfig.bin" e "hbCalibInfo.bin" nella cartella "param" e i file ""hbCarImg.bin" e "hbLogoImg.bin" nella cartella "data". Eseguire gli step descritti nella sezione [8](#page-29-0) per ripristinare i dati della ECU se necessario.

![](_page_37_Figure_17.jpeg)

# **BRIGADE**®

![](_page_39_Picture_0.jpeg)